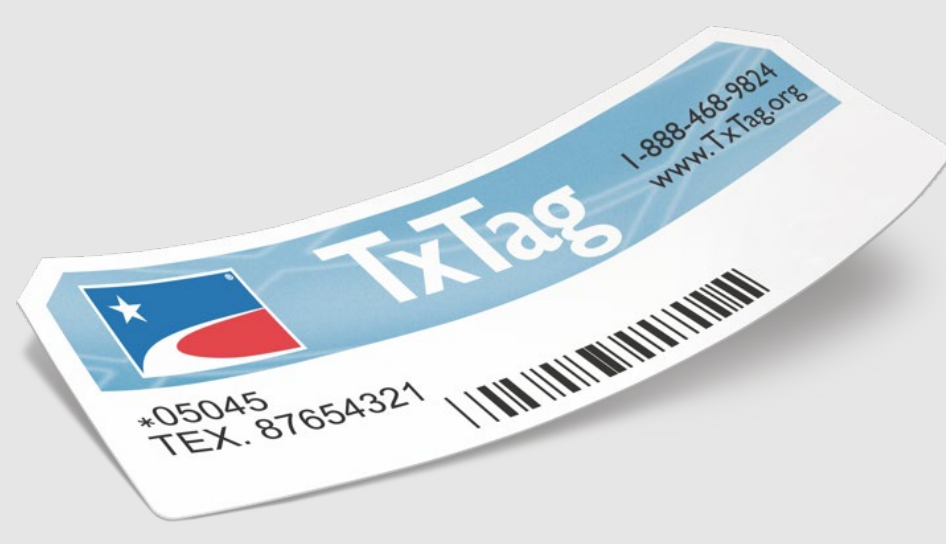

# TxTag.org Troubleshooting **Tips**

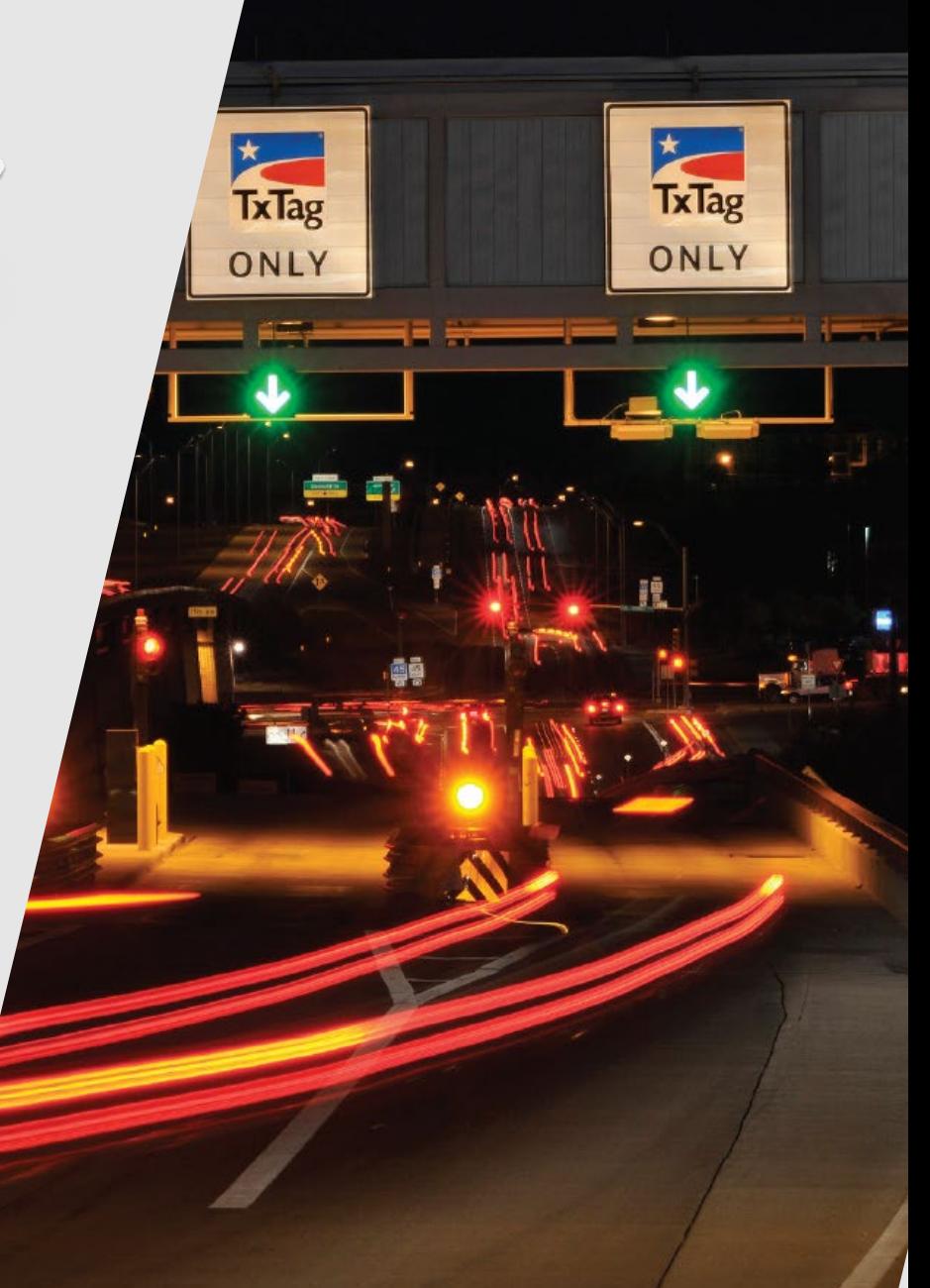

## Table of Contents

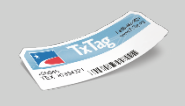

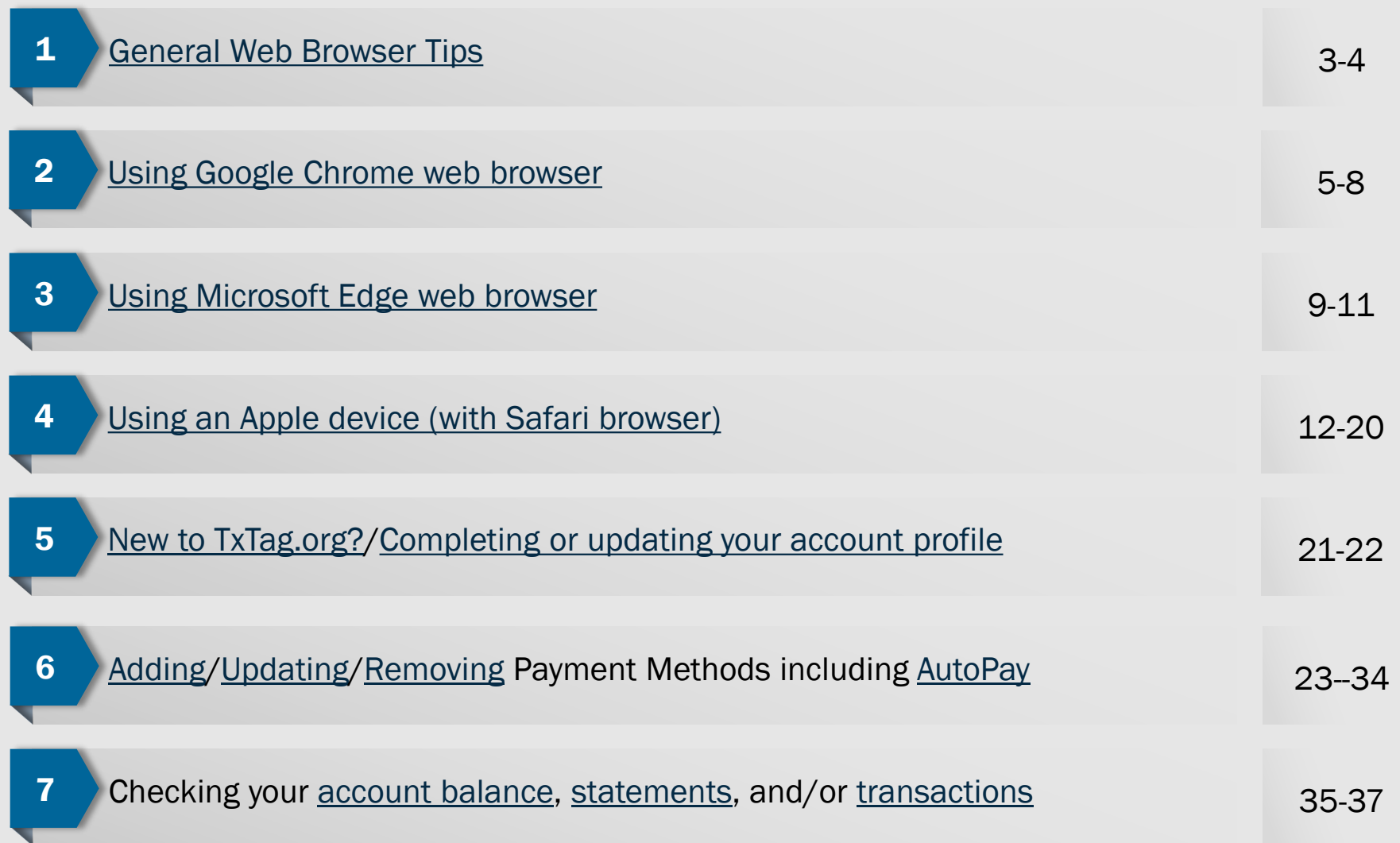

- <span id="page-2-0"></span>■ Windows OS users may find that Google Chrome or Microsoft Edge web browsers work best to access TxTag.org
- You may also need to place TxTag.org to the list of trusted sites for your web browser
- To add TxTag.org to trusted sites list for your web browser, Windows OS users should click on their Windows Start menu and search for and click on Internet Options

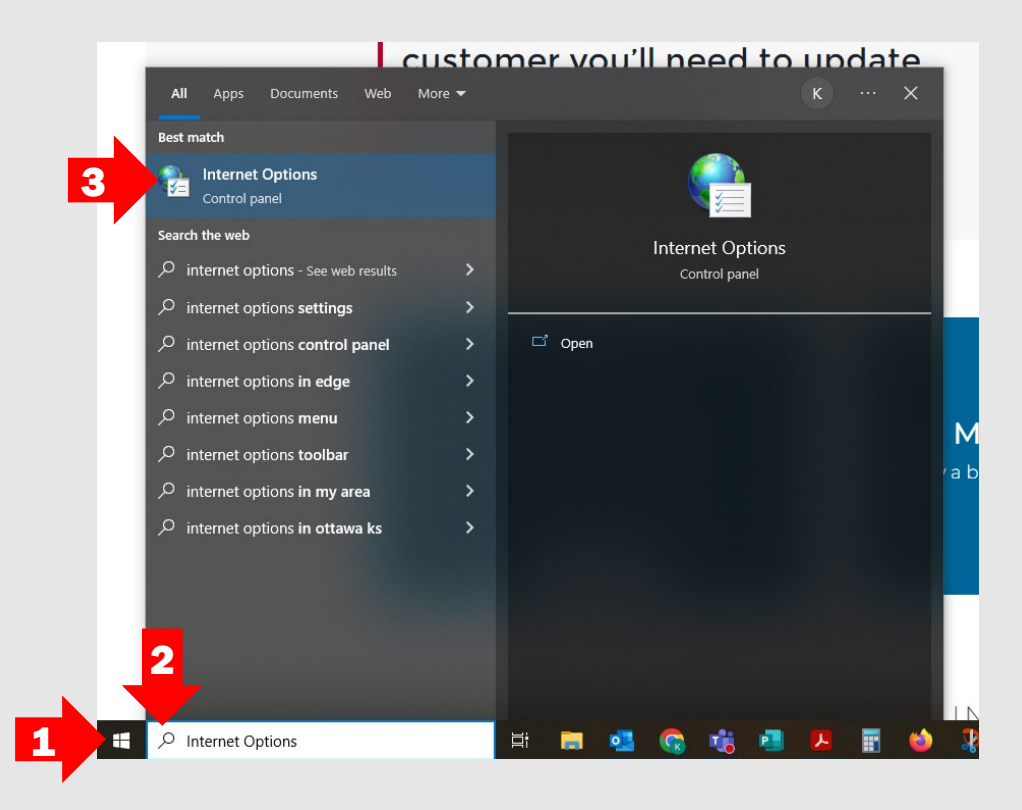

- **Click on Security tab**
- Click on Trusted Sites (shown with green check mark icon)
- Click on Sites box
- In Trusted Sites window, type https://www.TxTag.org into Add this website to the zone: field and click on Add. The website address will populate in the Websites list. Click on Close.

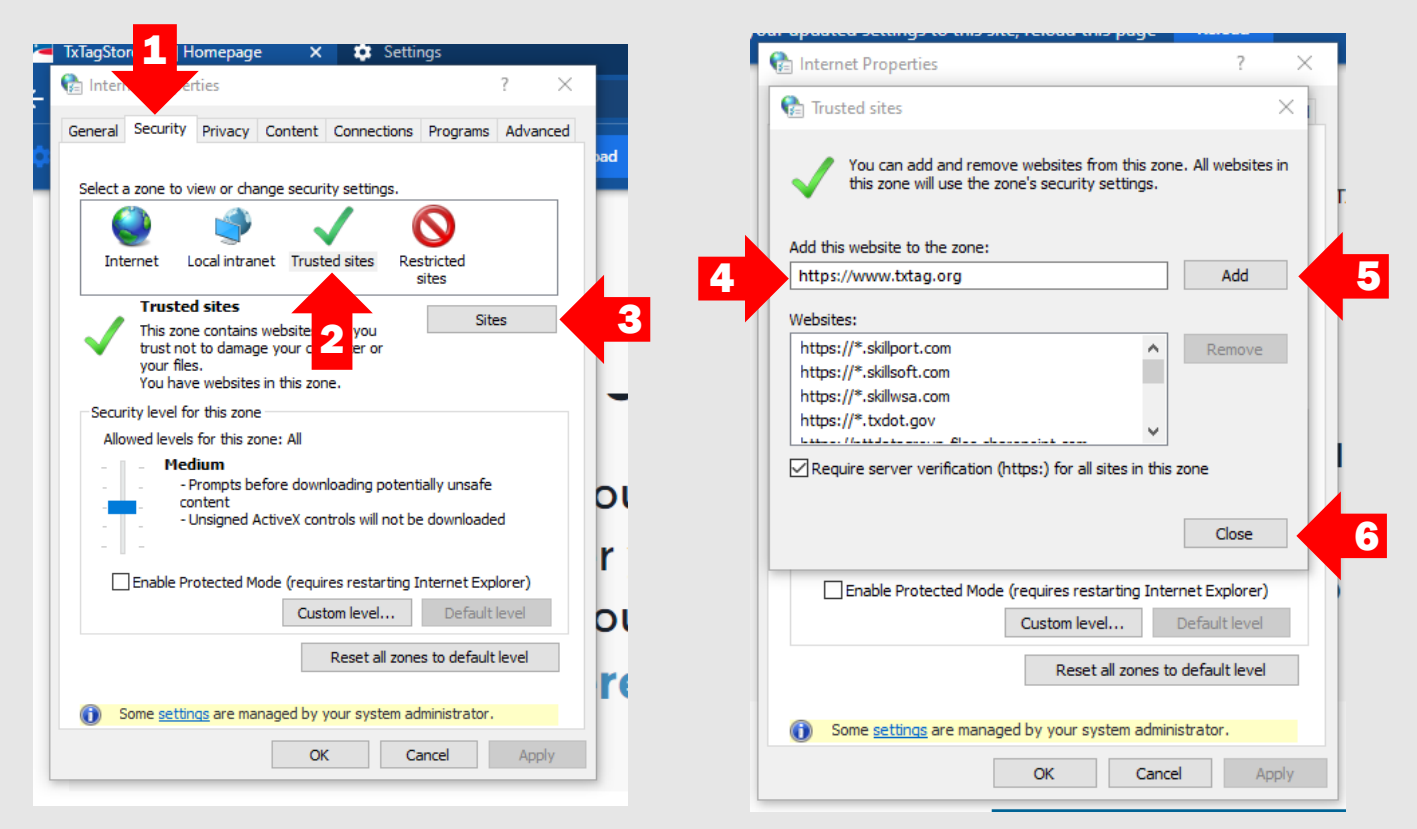

- <span id="page-4-0"></span>■ To enable cookies in Google Chrome, click on the **Options** menu on the upper right-hand side of the screen (shown as three stacked dots), then click on **Settings**
- Under the Settings menu, click on Privacy and security and in the screen that appears, click on Cookies and other site data
- **Under General Settings**, choose either Allow all cookies or under Customized Behaviors, click Add under Sites that can always use cookies and enter [www.TxTag.org](https://www.txtag.org/) and check the Including third-party cookies on this site box and then click Add

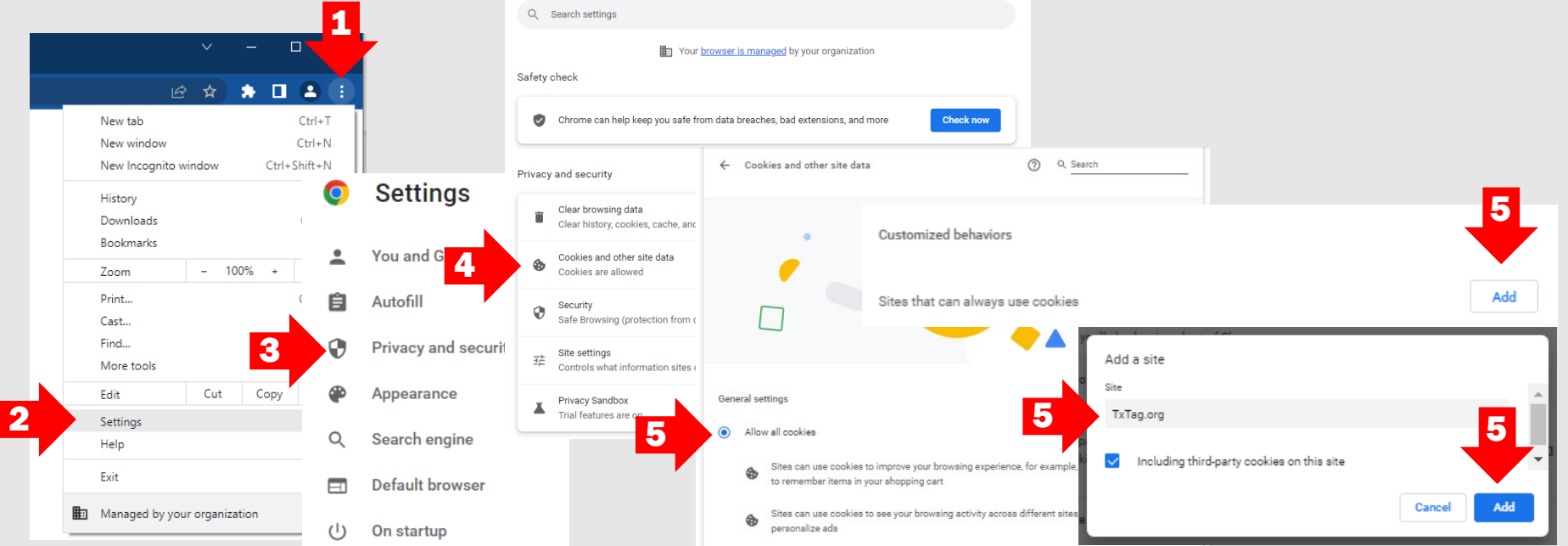

- <span id="page-5-0"></span> To disable pop-up blockers within Google Chrome, open a Chrome browser window and navigate to [www.TxTag.org](https://www.txtag.org/).
- **Click on the padlock sign to the left of the website address and select Site settings**

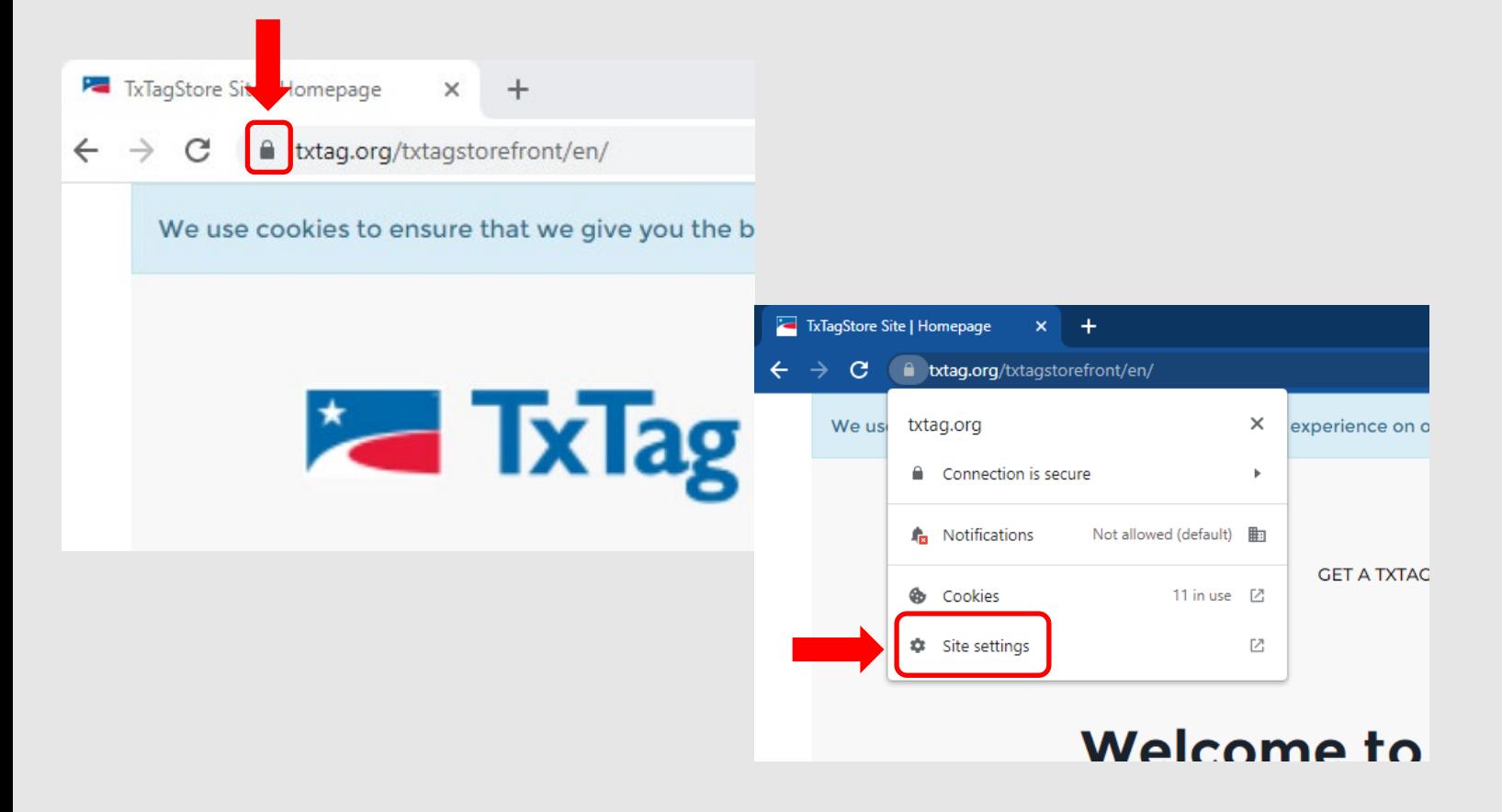

#### Using Google Chrome web browser

- **Click on the Pop-ups and redirects** drop-down list to allow pop-ups.
- For Mac users, the process is the very similar.

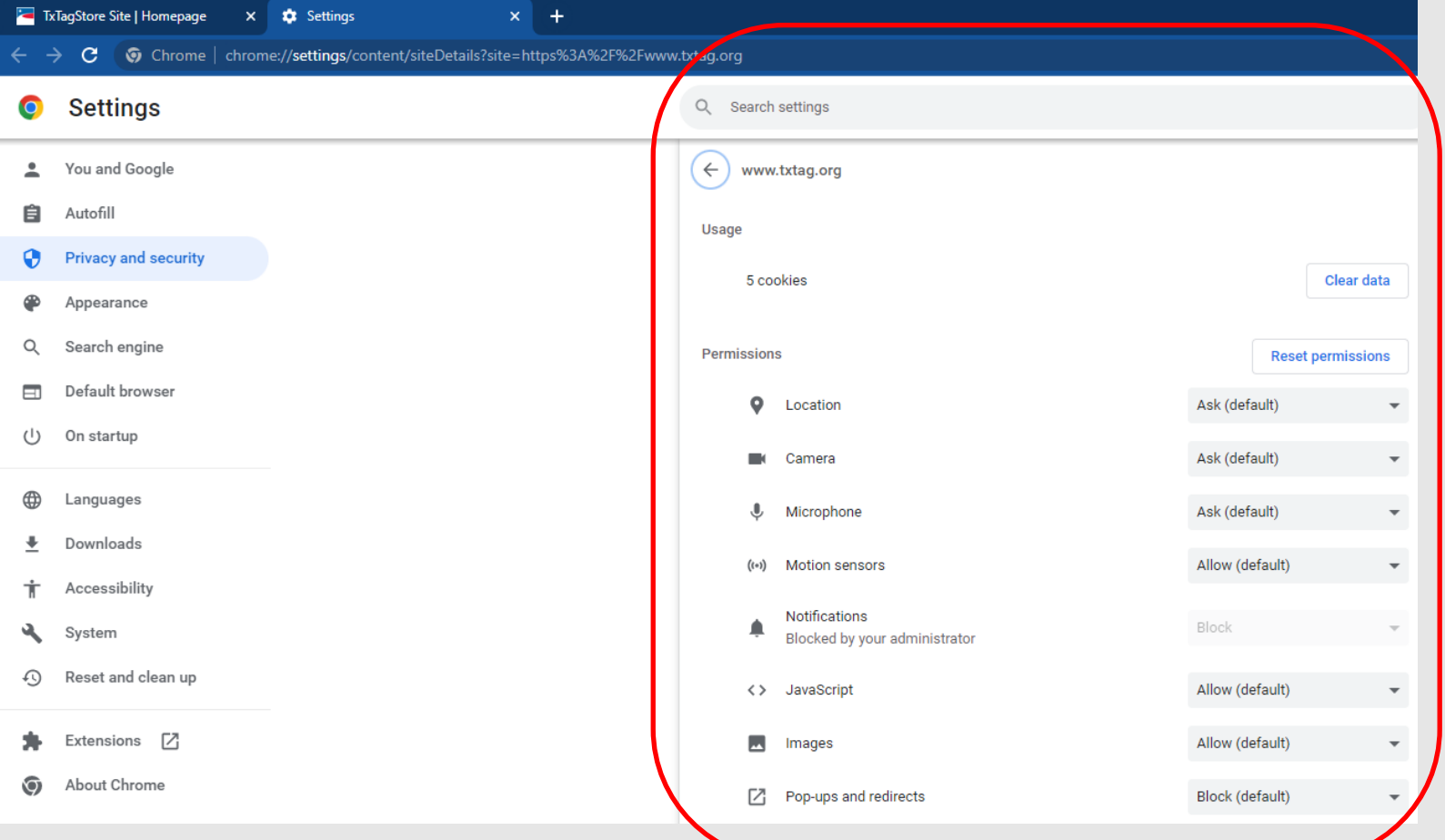

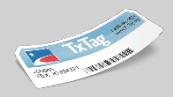

#### Using Google Chrome web browser

- Click on the drop-down lists to allow access based on your preferences
- **After performing these steps, refresh your browser page before attempting to access** the site again
- For Mac users, the process is the very similar

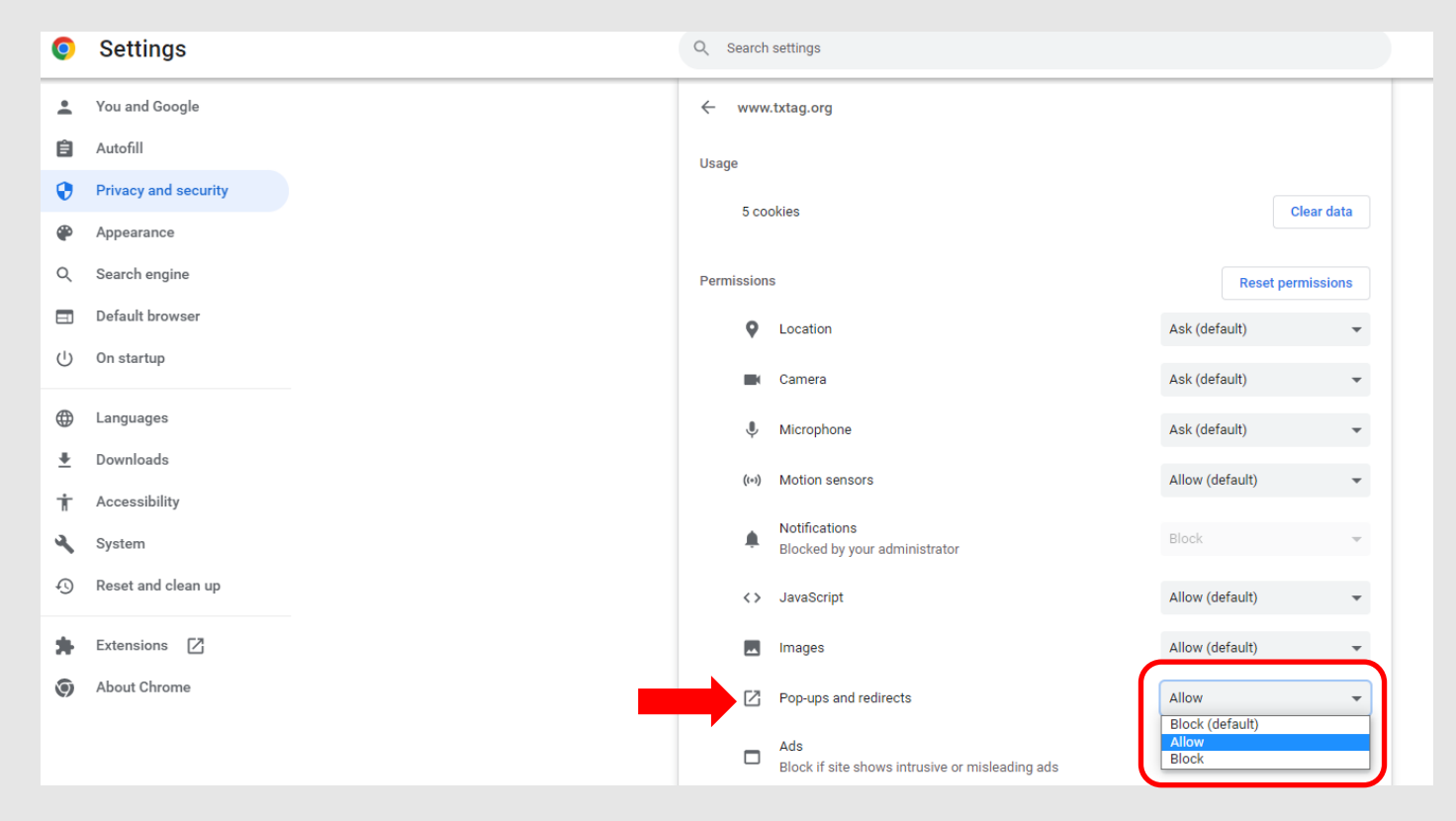

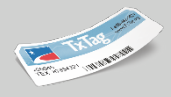

#### <span id="page-8-0"></span>Using Microsoft Edge web browser

- Click on three dots (…) at the upper right-hand side of the browser window and click on Settings
- The Settings page will appear. Click on Cookies and site permissions in the left-hand menu
- **Under Cookies and data stored, click on Manage and delete cookies and site data**

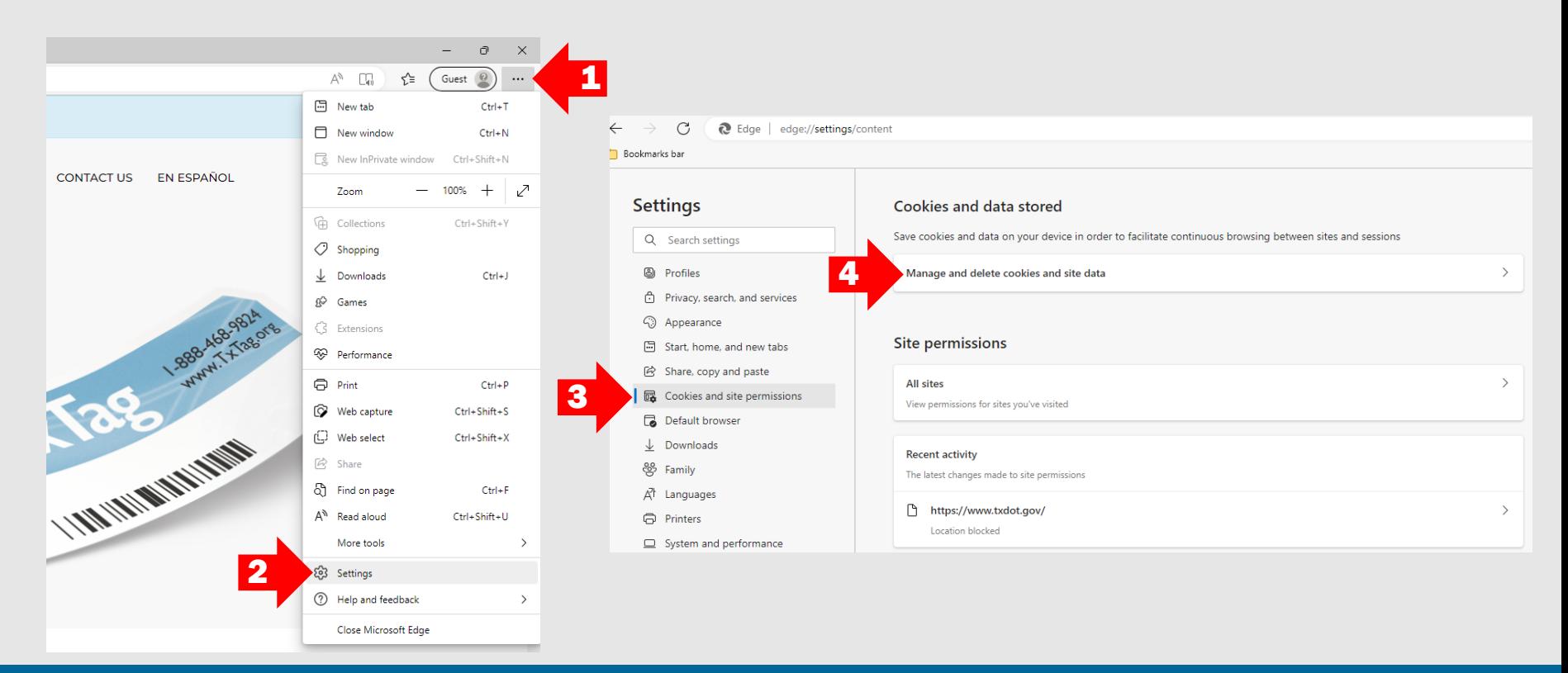

#### Using Microsoft Edge web browser

- In Cookies and site data window, under the Allow section, click on Add
- Add a site box will appear, enter www. TxTag.org, check the Include third-party cookies on this site box and click on Add
- TxTag.org now will appear as a site allowed to save cookies on your device

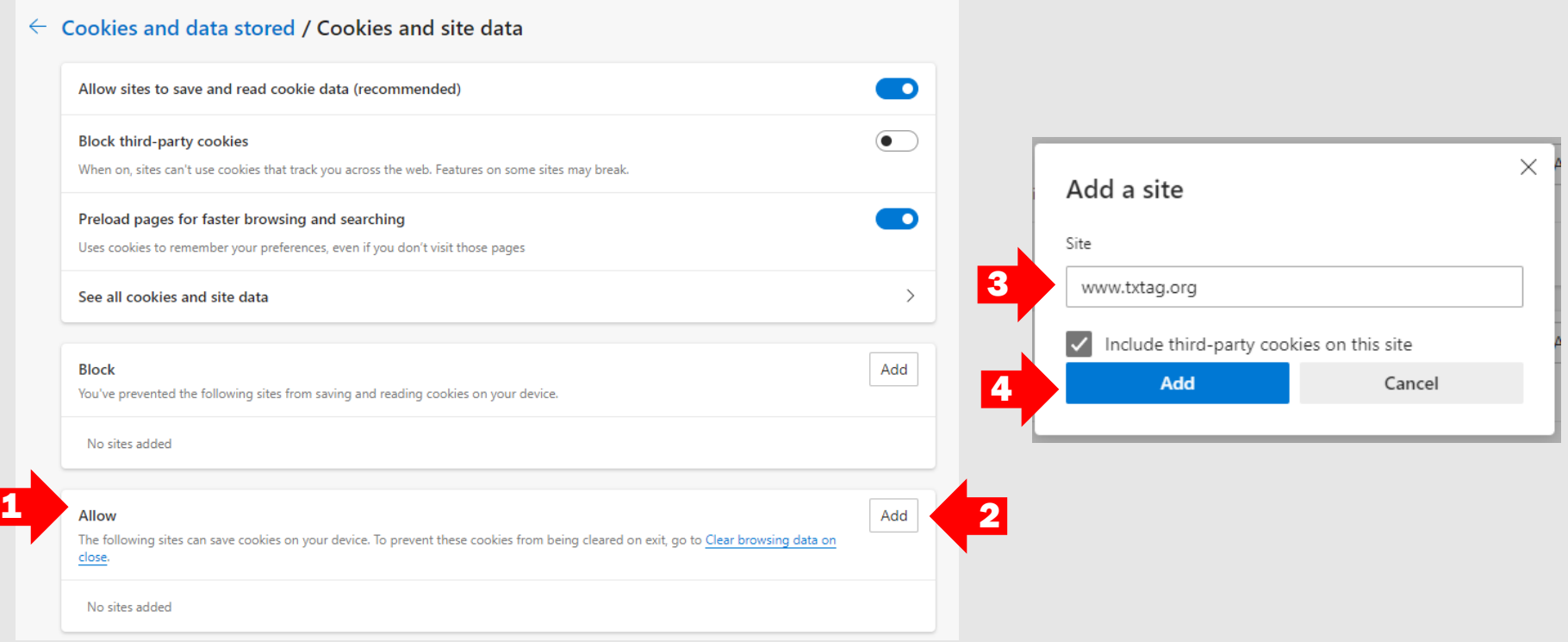

#### Using Microsoft Edge web browser

- To disable pop-up blockers, under **Site Permissions** and **All Permissions**, click on Cookies and Site Permissions. Then scroll to and click on Pop-ups and redirects
- Add a site box will appear, enter [www.TxTag.org](http://www.txtag.org/) and click on Add
- TxTag.org now will appear as a site with pop-up messages allowed on your device
- Refresh your browser page before attempting to access the site again

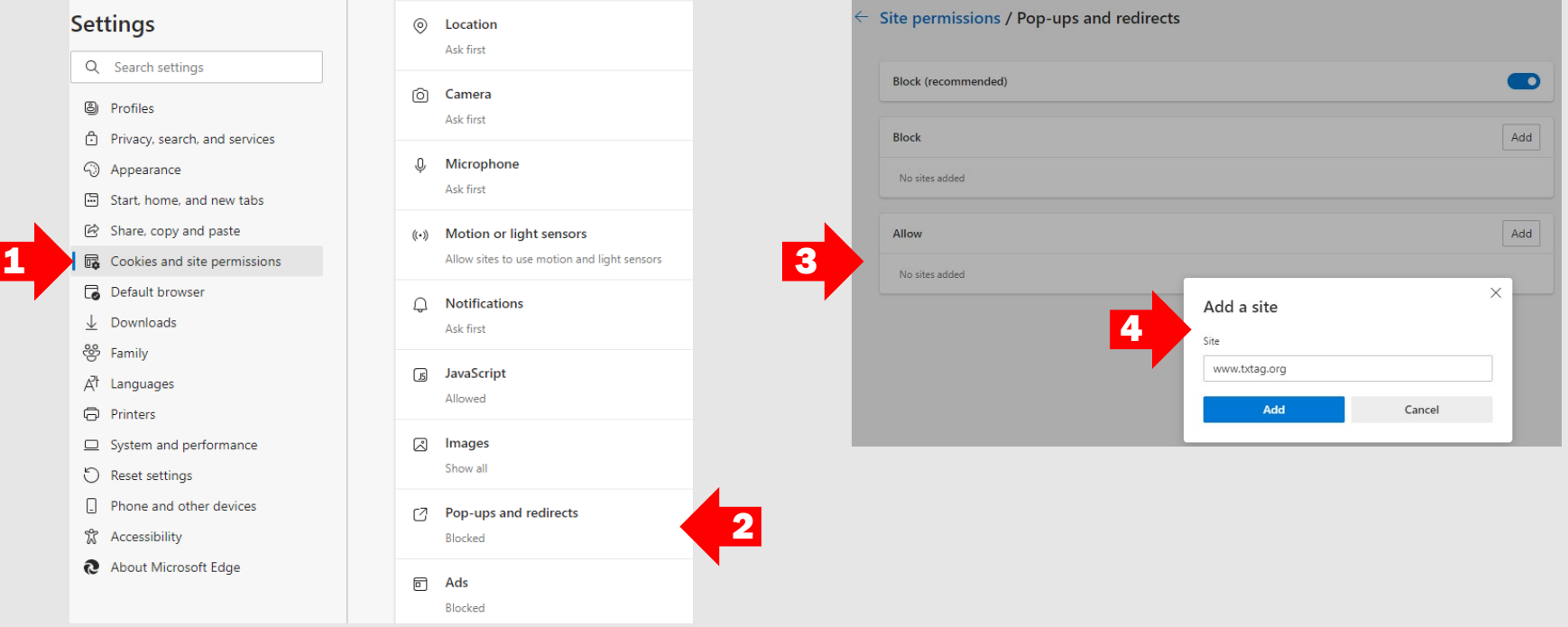

- <span id="page-11-0"></span>If you are using an Apple device and receive an error message when attempting to sign into your account, add a payment method and/or make a payment, you will need to change the device settings on your device for the browser to allow cross site tracking and cookies.
- On your device, open **Settings**, choose your browser (the below screenshots are for Safari). Toggle off Prevent Cross-Site Tracking.

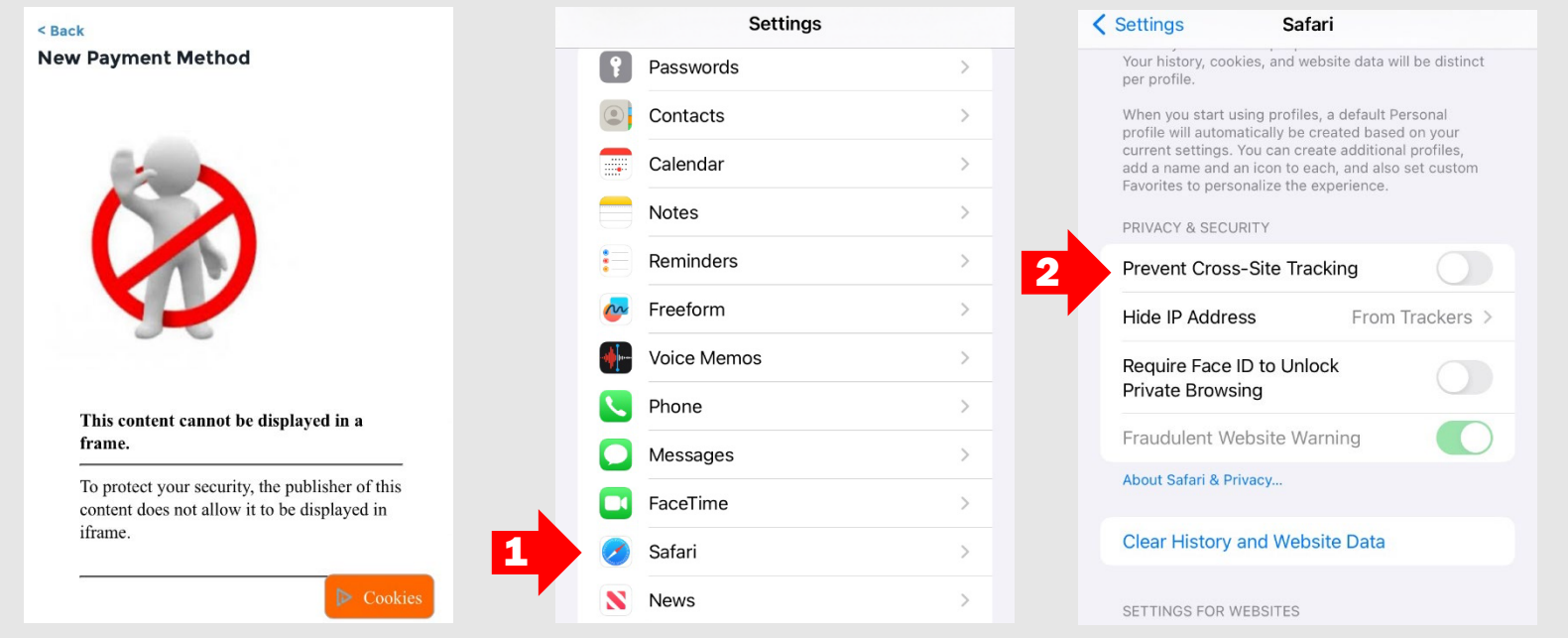

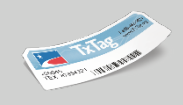

### Using an Apple device – Device Settings

- Scroll down and choose Advanced. Toggle off Block All Cookies.
- This should then allow you to sign into your account, add a payment method and/or make a payment.

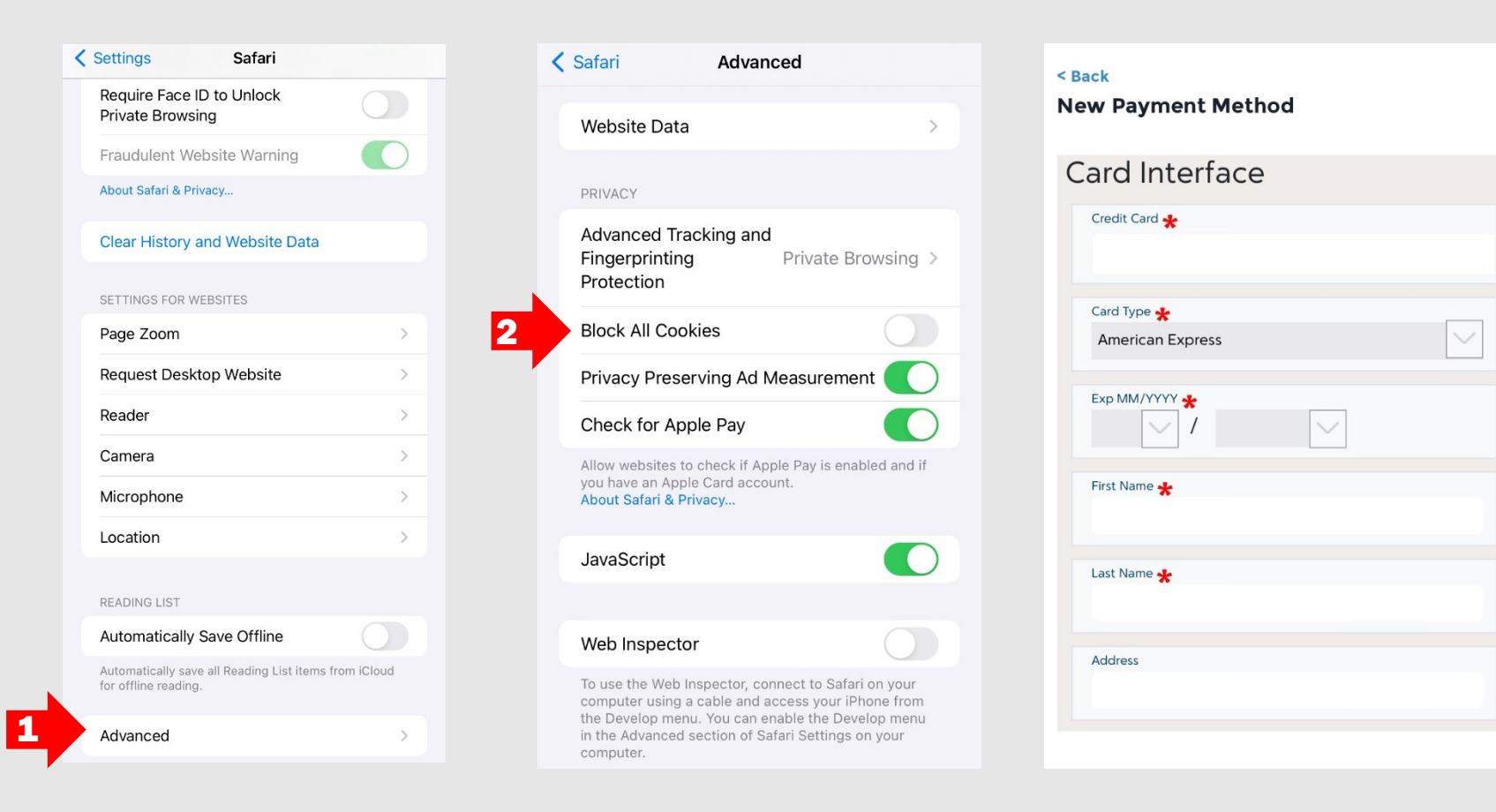

#### Using an Apple device – Device Settings

- To better navigate TxTag.org, it is recommended to allow pop-ups on your device.
- On your device, open Settings, choose your browser (the below screenshot is for Safari). Toggle off Block Pop-Ups.

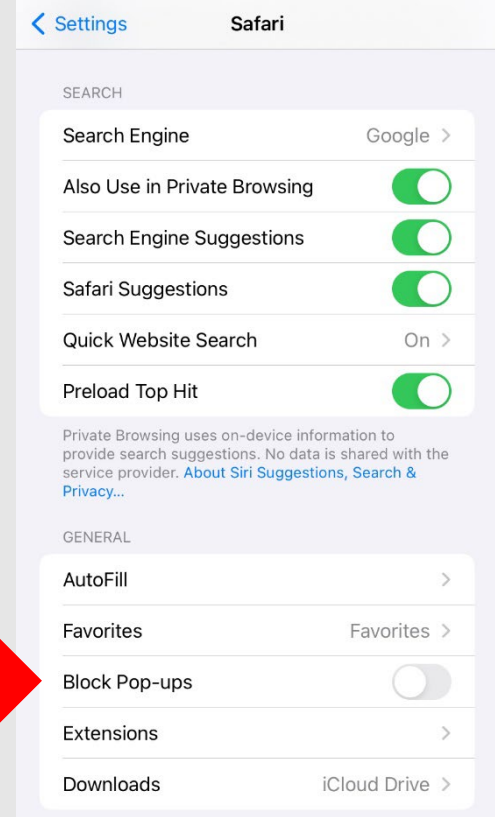

1

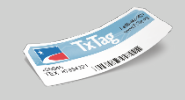

- If using an Apple device, it is suggested that TxTag.org be added as a bookmark on the device
- To add a bookmark, open the Safari app and navigate to [www.TxTag.org](https://www.txtag.org/)
- **Click on Share in the toolbar, and choose Add Bookmark**

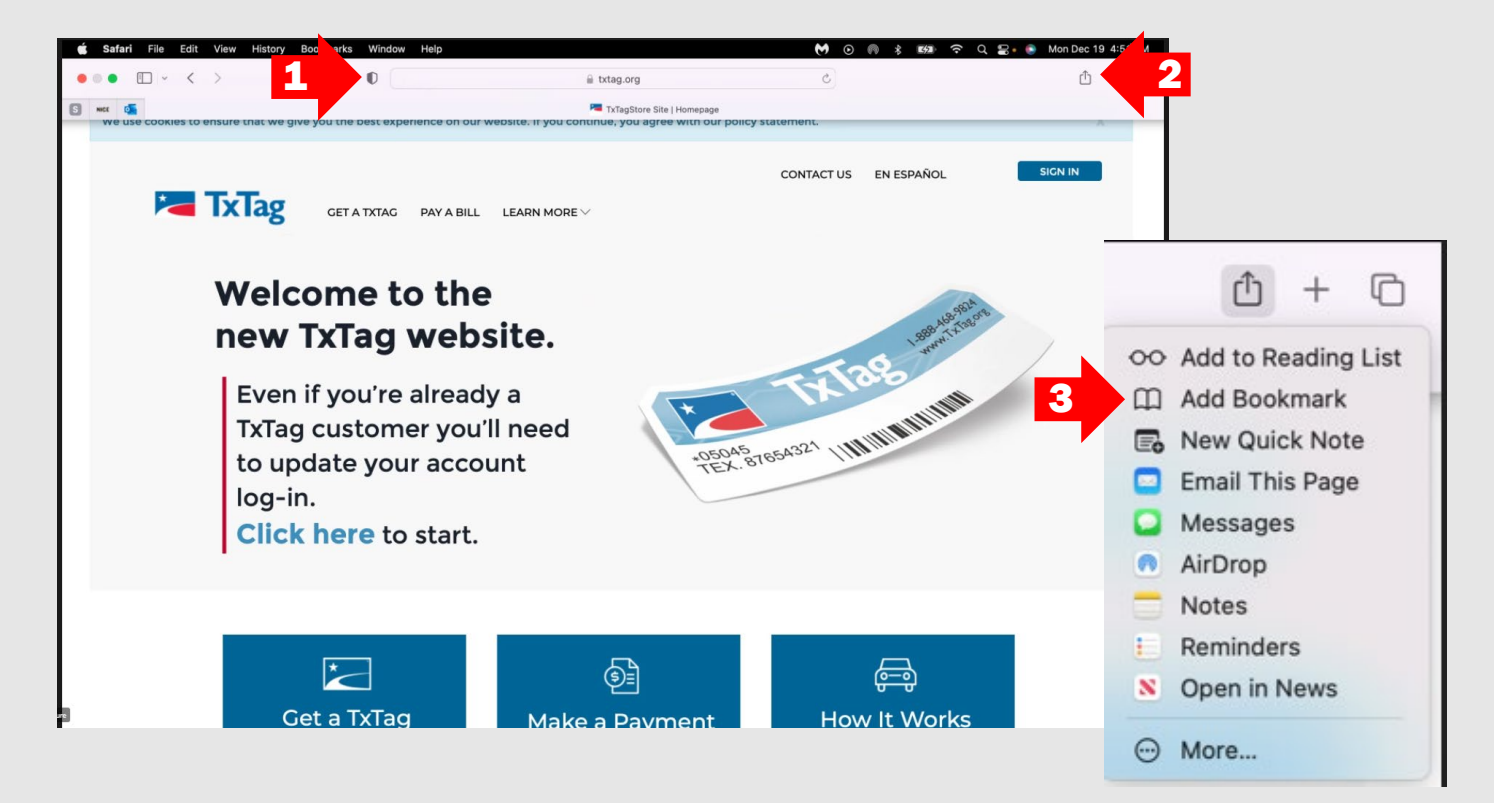

- A box will appear in which the bookmark can be customized and saved
- **Under Add this page to:** choose where to save the bookmark. Favorites will appear as the default option
- The bookmark can be renamed and a description entered, if desired, in the fields that follow
- Once the location, name and description have been entered as desired, click on Add

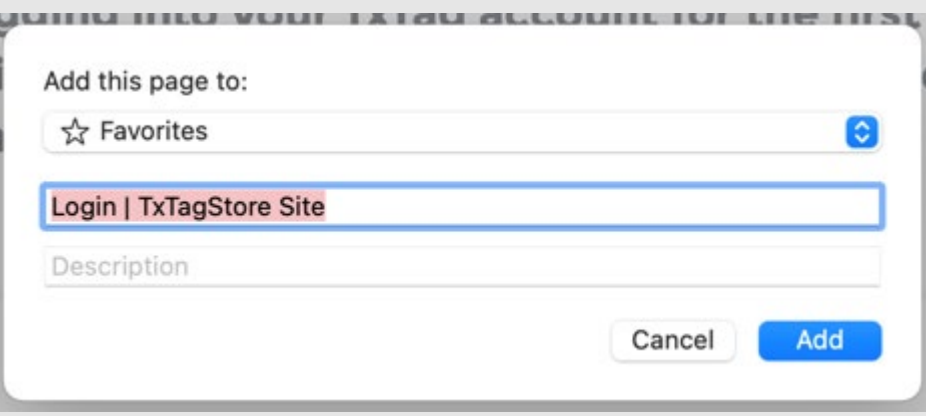

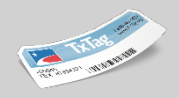

- To allow pop-ups in the Safari app, navigate [www.TxTag.org](https://www.txtag.org/) and then under the Safari menu, choose Settings
- In the next screen, click on Websites and then Pop-up Windows on the menu to the left
- If you don't see Pop-up Windows, scroll to the bottom of the list

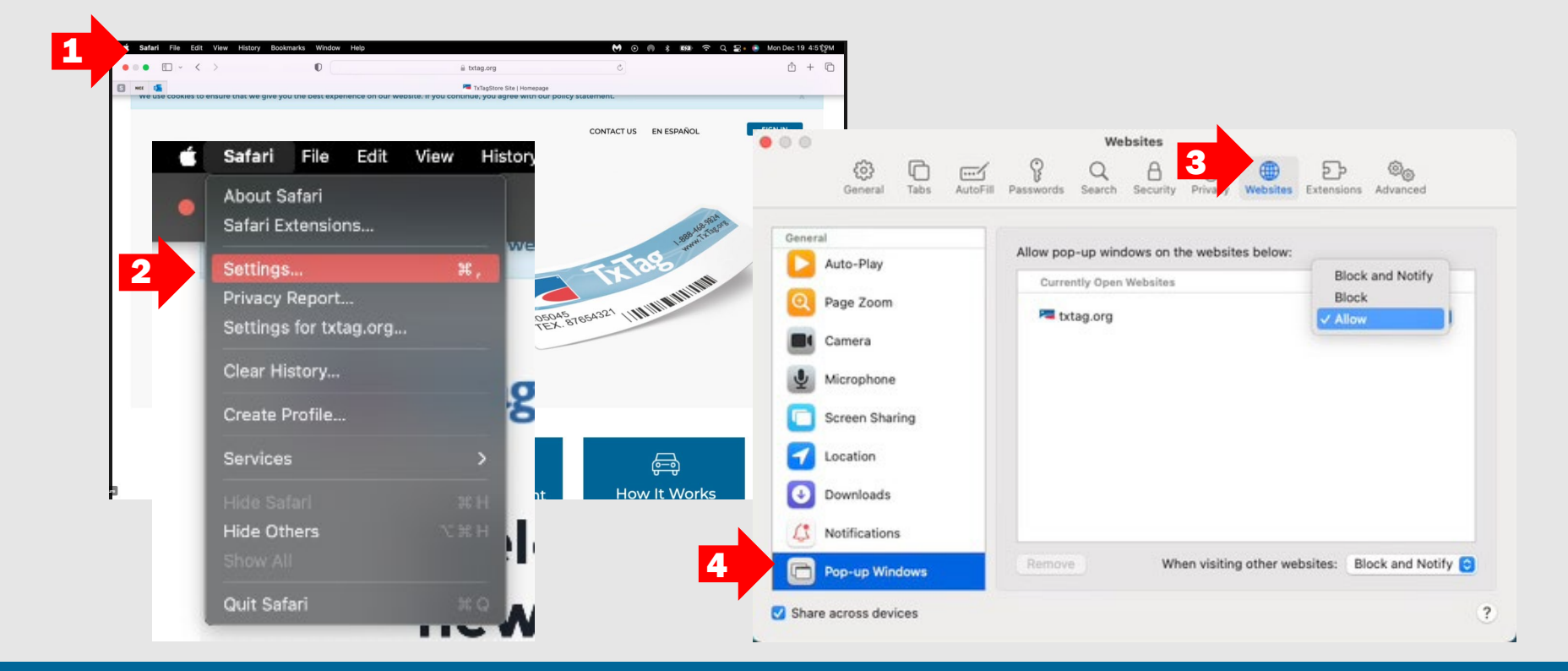

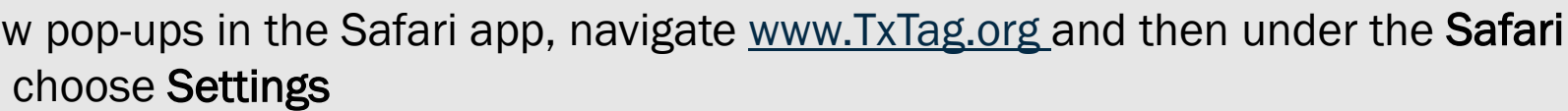

- If TxTag.org is listed in the **Configured Websites** box, you can change the current settings by clicking on TxTag.org within the list and then clicking on When visiting other websites and choosing Allow
- If there aren't any websites listed, either pop-up blocking hasn't been set for any websites or the list has been cleared

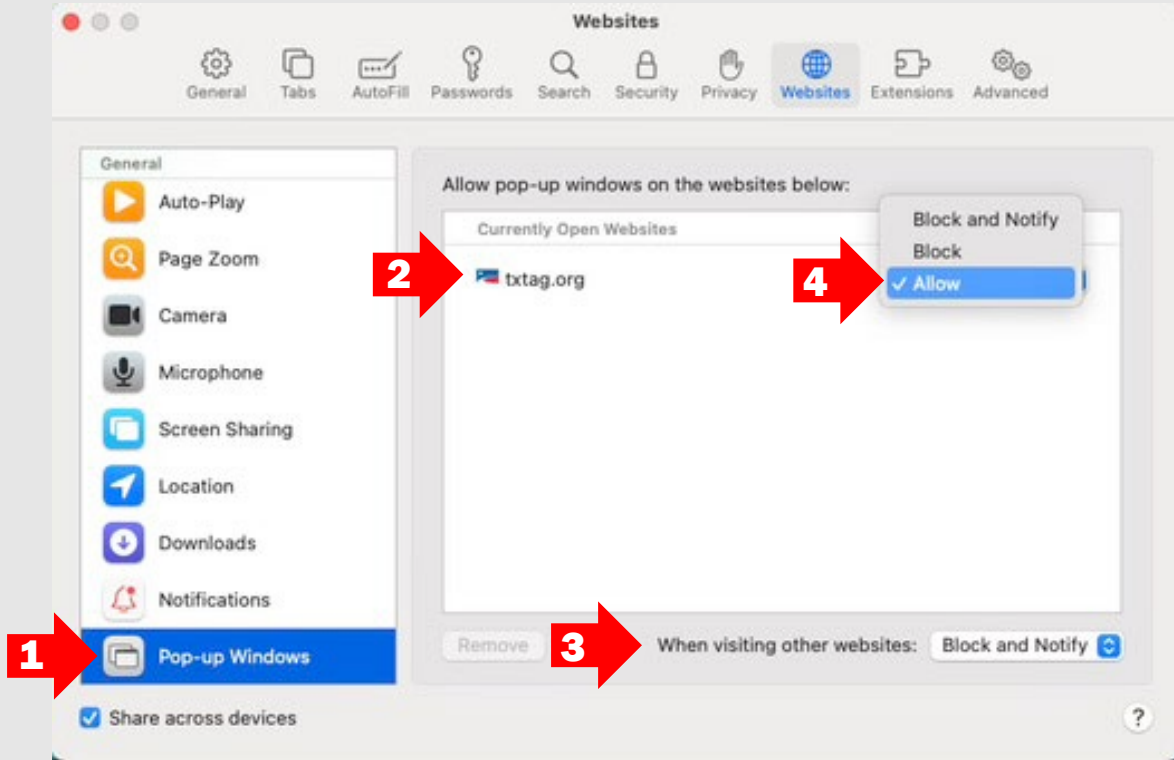

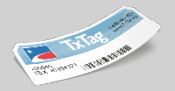

- To change the Cookie preferences on your device, choose Safari and then click on **Settings**
- Click on the **Privacy** option from the menu

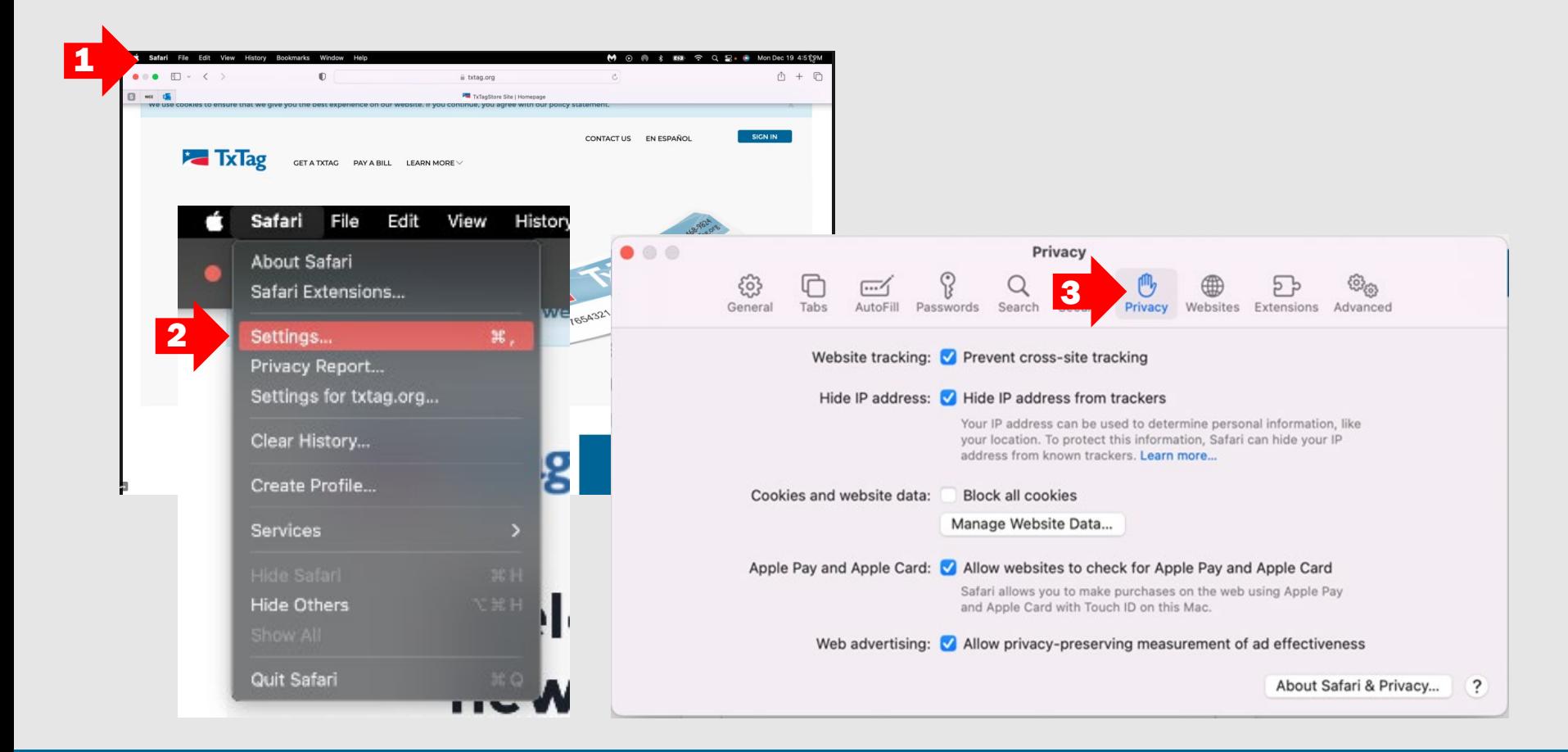

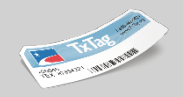

- **Within the Privacy screen, click on Manage Website Data under Cookies and website** data and choose Allow for TxTag.org
- To turn off cross-site tracking, uncheck the **Prevent cross-site tracking** box next to Website tracking

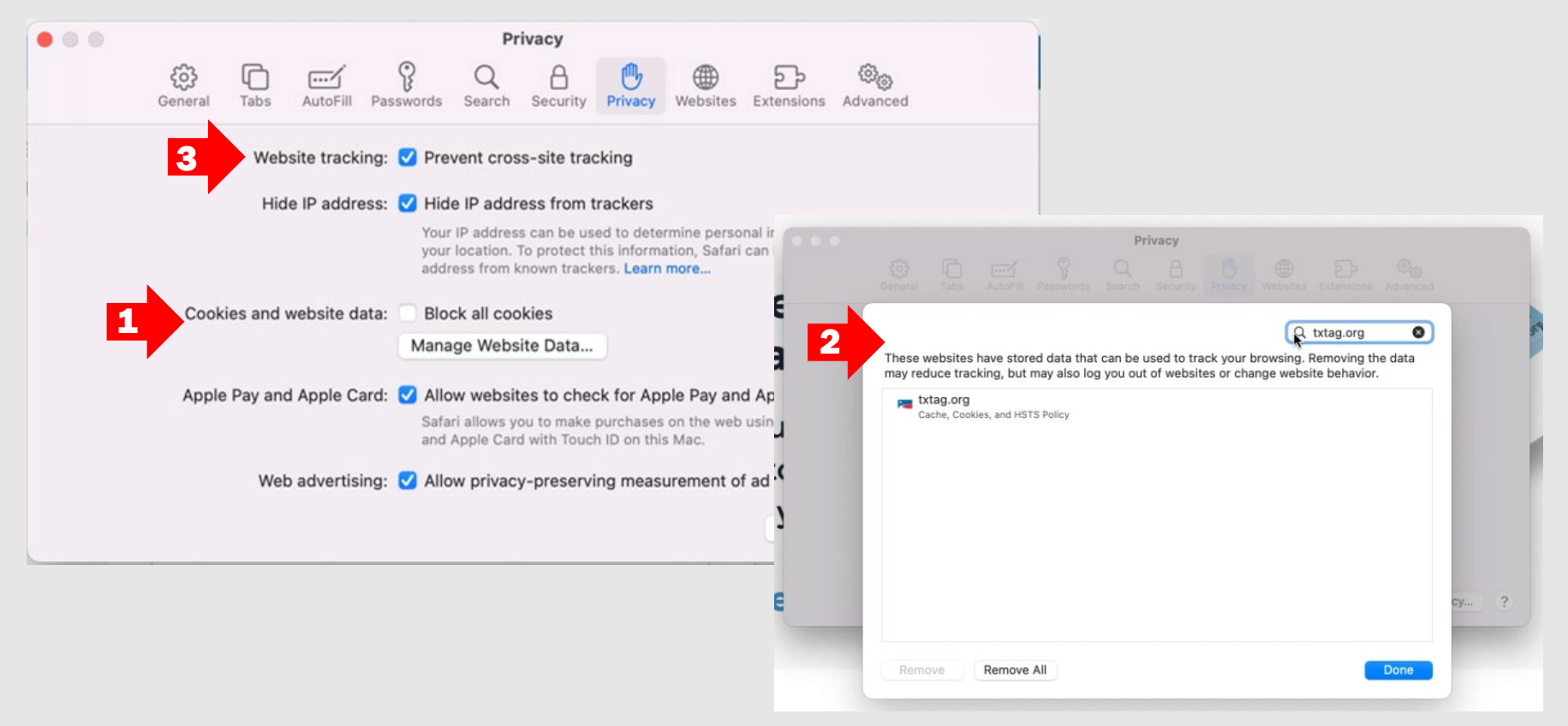

- <span id="page-20-0"></span> For customers without a TxTag account who received a Pay By Mail statement in the mail watch our How To Video on [How To Pay Your Bill](https://youtu.be/I_9KizhwGQ4)
- For customers with a TxTag account, watch our **How To video** on Logging into the new **[TxTag website](https://youtu.be/Wp9a9VlY6eo)** to update your credentials

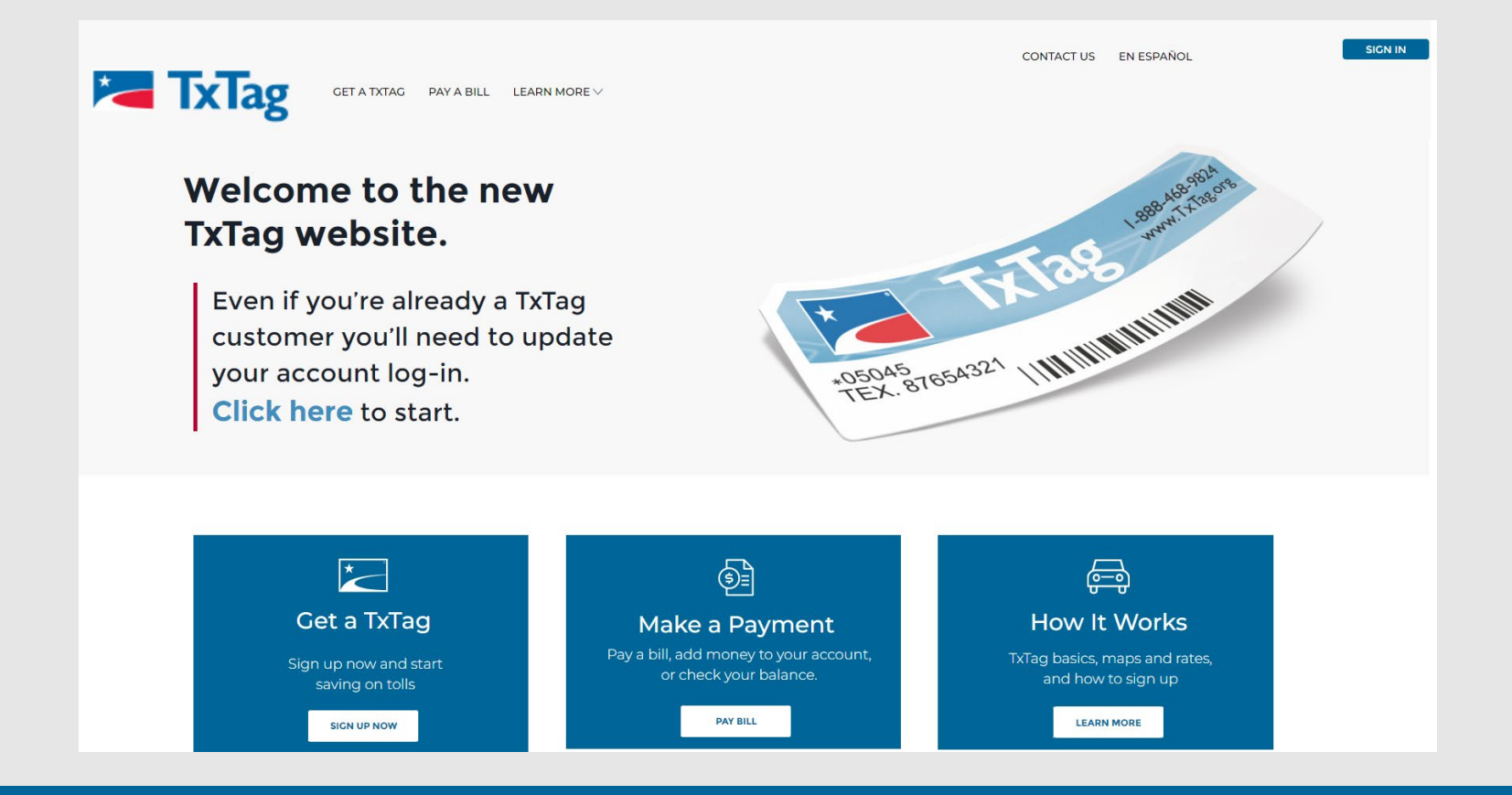

- <span id="page-21-0"></span> Before attempting to add or remove a payment method on your TxTag account, all personal information and communication preferences fields should be completed on the Account Profile page
- Completing the Account Profile mailing address fields will assist with populating address fields in the Payment Methods screen
- You can learn more, including how to update your account profile, add/edit vehicles on your account and/or communication preferences by watching our **Managing and** [Updating Your Account](https://youtu.be/g99ugQb_AX8) How To video 4Personal Information

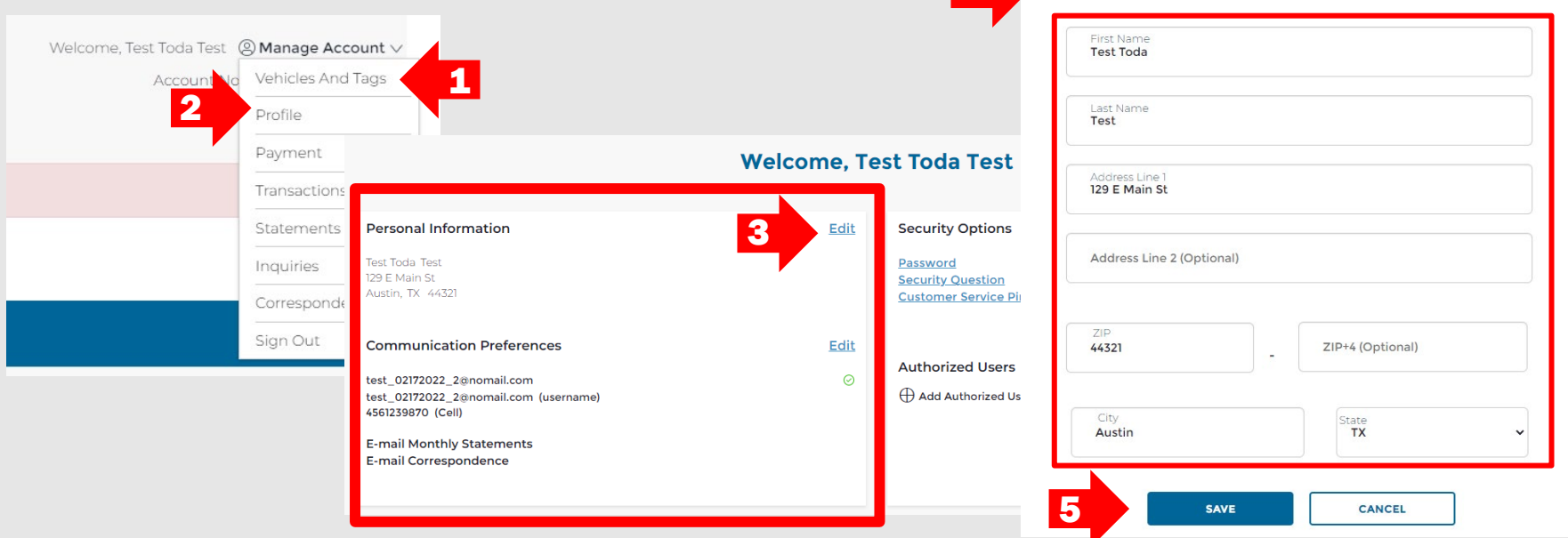

# <span id="page-22-0"></span>Adding a Payment Method

- Sign into your TxTag account on TxTag.org
- **Click on the Manage Account drop-down menu (on the upper right-hand side) and** Select Payments
- **The Payments** page will populate, showing any current or saved payment methods on your account

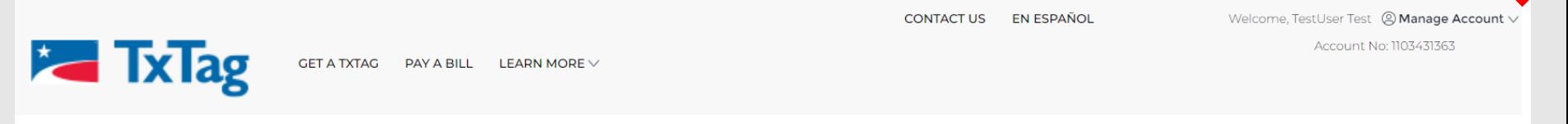

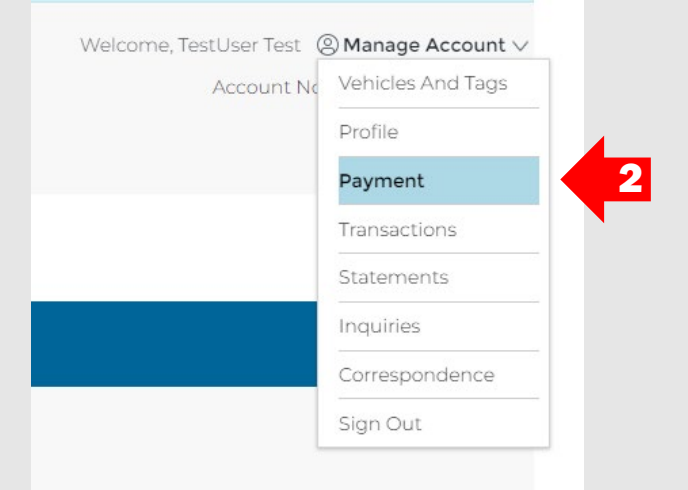

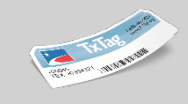

1

# Adding a Payment Method

- To add a new Payment Method, click on Add Another Payment Method
- **Once New Payment Method screen loads, enter New Payment Method details**
- **Ensure all required fields (shown with red asterisk**  $\star$ **) are completed**
- Click on Save

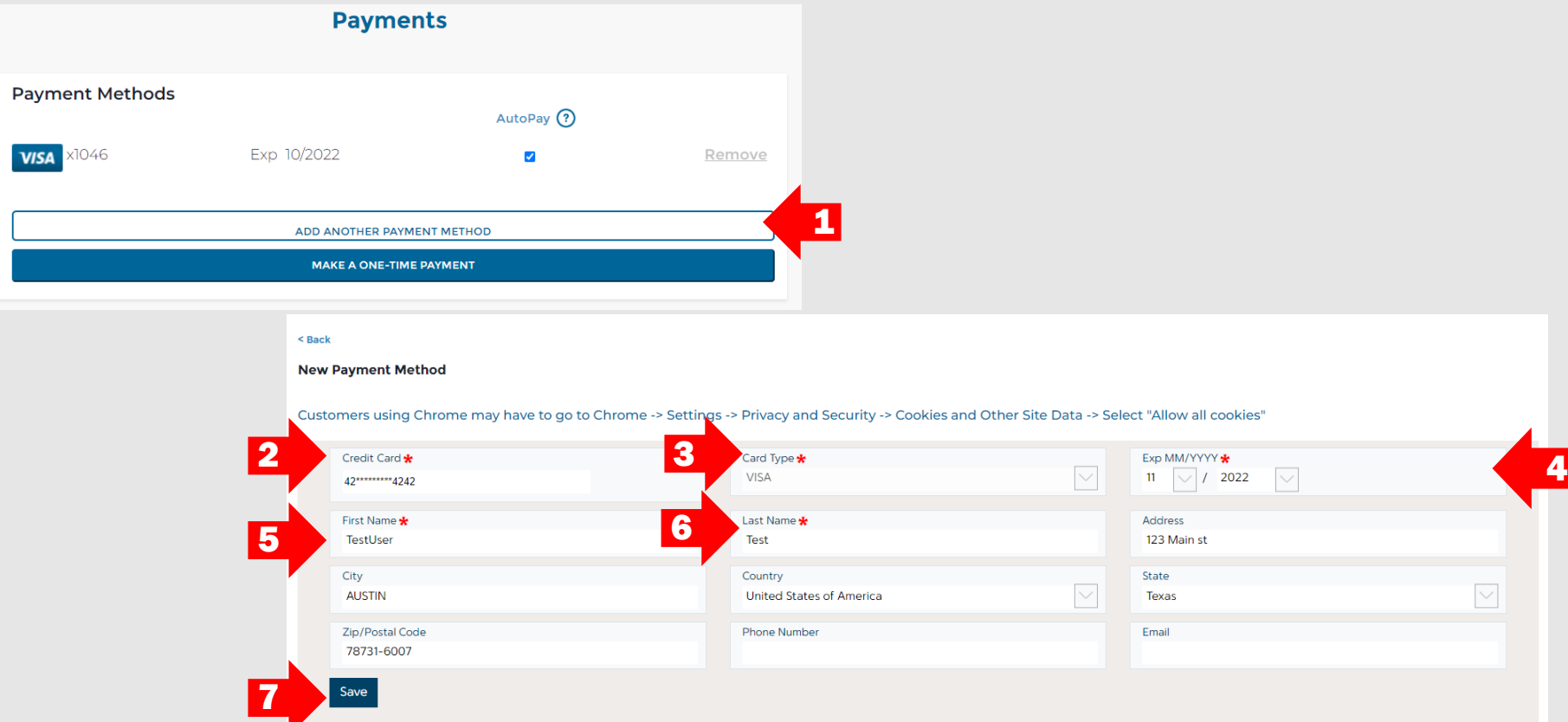

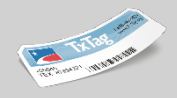

# Adding a Payment Method

- Once the Payment Method is saved and added to your account, you will be directed back to the Payments screen where your new Payment Method will be visible and listed on your account for use
- Learn more by watching our **Payment, Transactions and Inquiries** How To video
- Click here to learn how to [change your AutoPay Payment Method](#page-26-0)

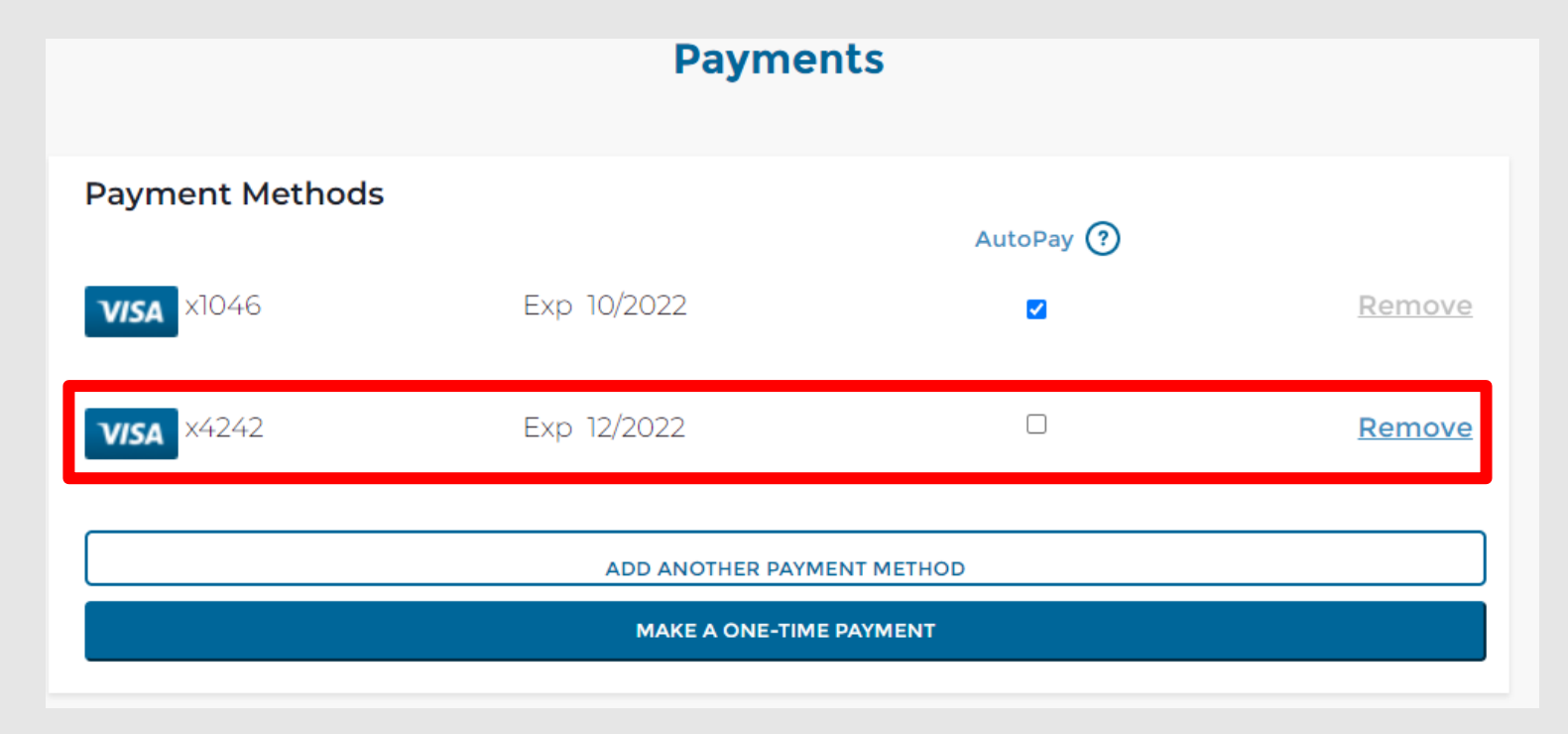

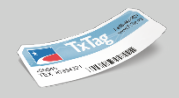

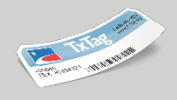

- <span id="page-25-0"></span>To enroll a Payment Method into AutoPay, simply check the **AutoPay** box next to the payment method you'd like to use for AutoPay
- The Payment Method selected will now be used for AutoPay on your account and you will not be able to remove the Payment Method unless you remove AutoPay from the Payment Method (Remove option will be grayed out)

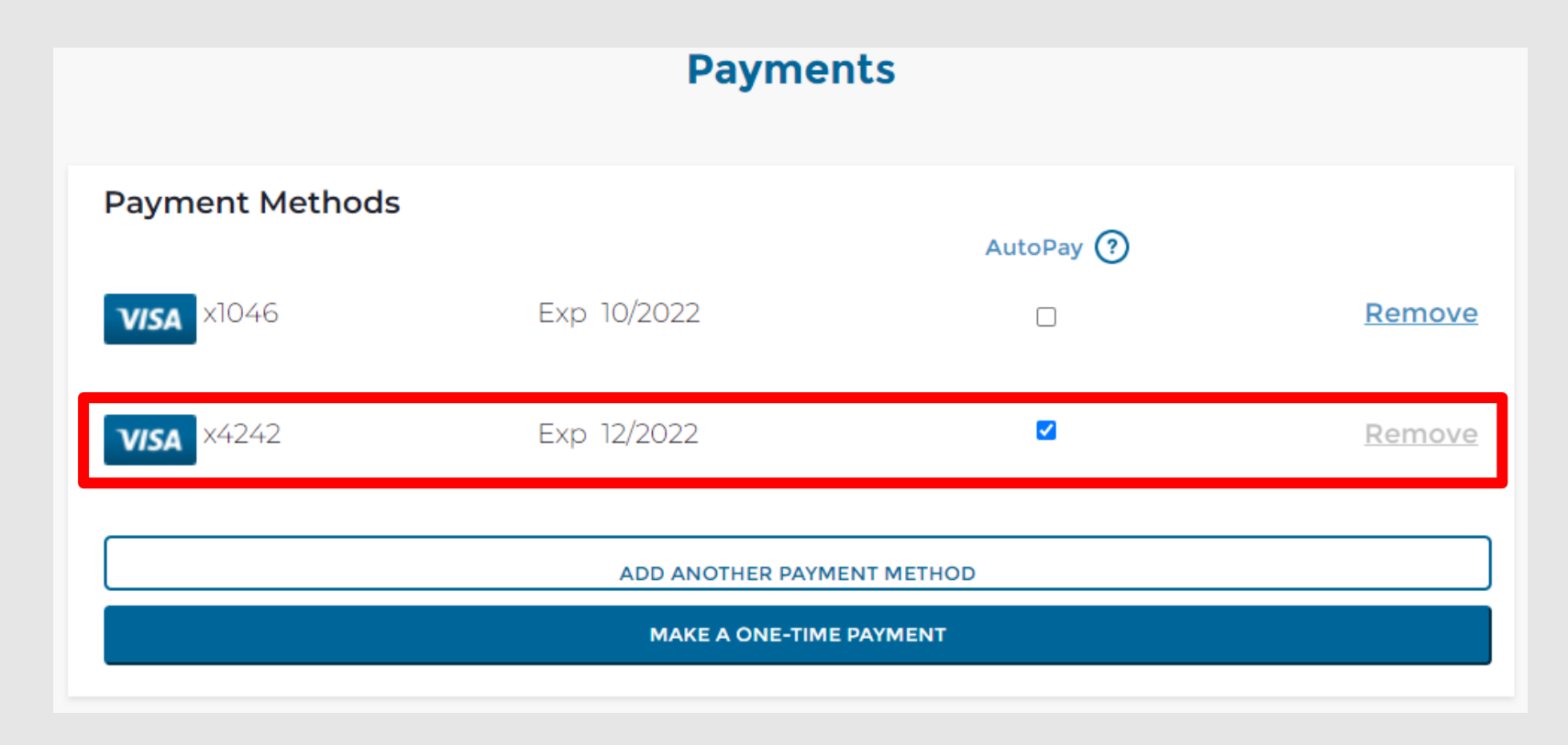

- <span id="page-26-0"></span> To enroll a new Payment Method into AutoPay, you will need to first remove AutoPay from any other payment method on your account
- To opt out of AutoPay, simply uncheck the **AutoPay** box next to the Payment Method
- Once you uncheck AutoPay, a pop-up will appear asking you to confirm the removal of AutoPay. Click on Yes to remove AutoPay from the Payment Method

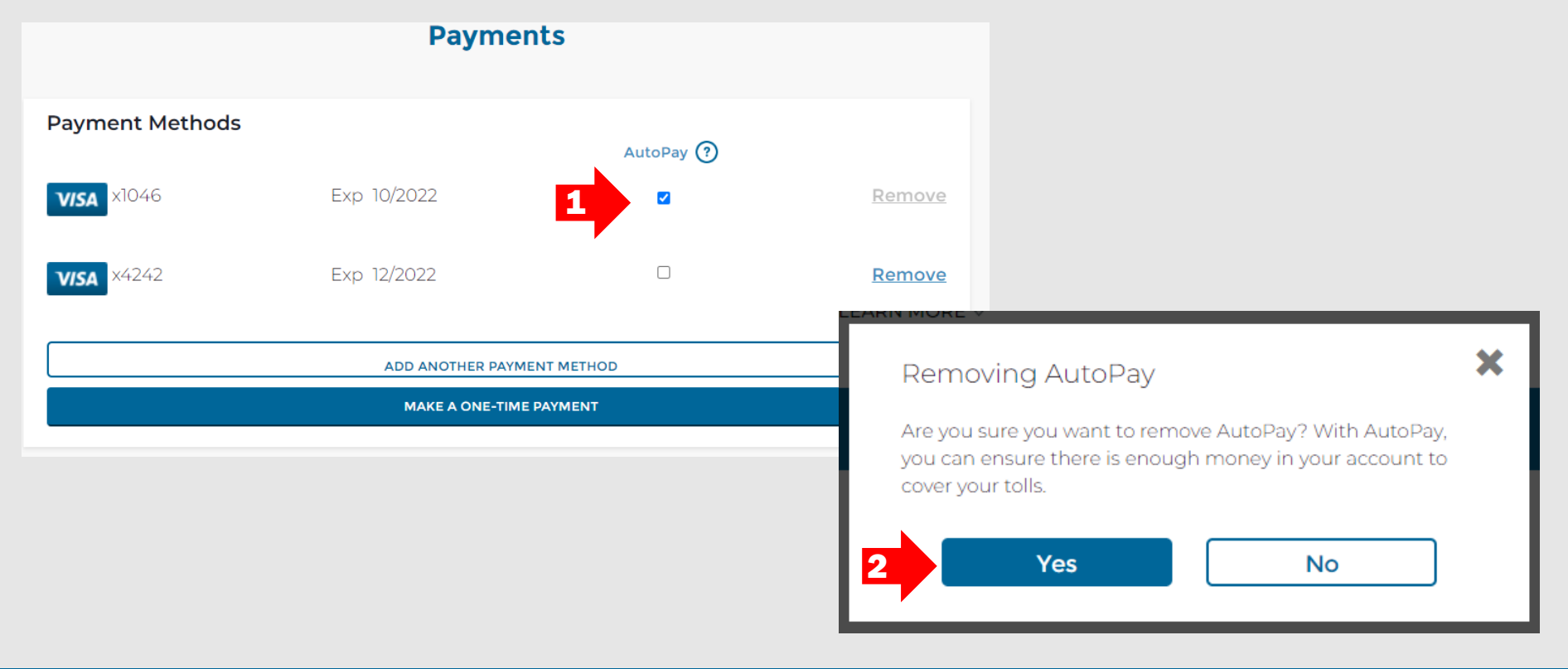

- The system will remove AutoPay from the Payment Method by unchecking the **AutoPay** box next to the Payment Method
- To enroll a new or different Payment Method into AutoPay, simply check the **AutoPay** box next to the payment method you'd like to use for AutoPay
- The Payment Method selected will now be used for AutoPay on your account and you will not be able to remove the Payment Method unless you remove AutoPay from the Payment Method (Remove option will be grayed out)

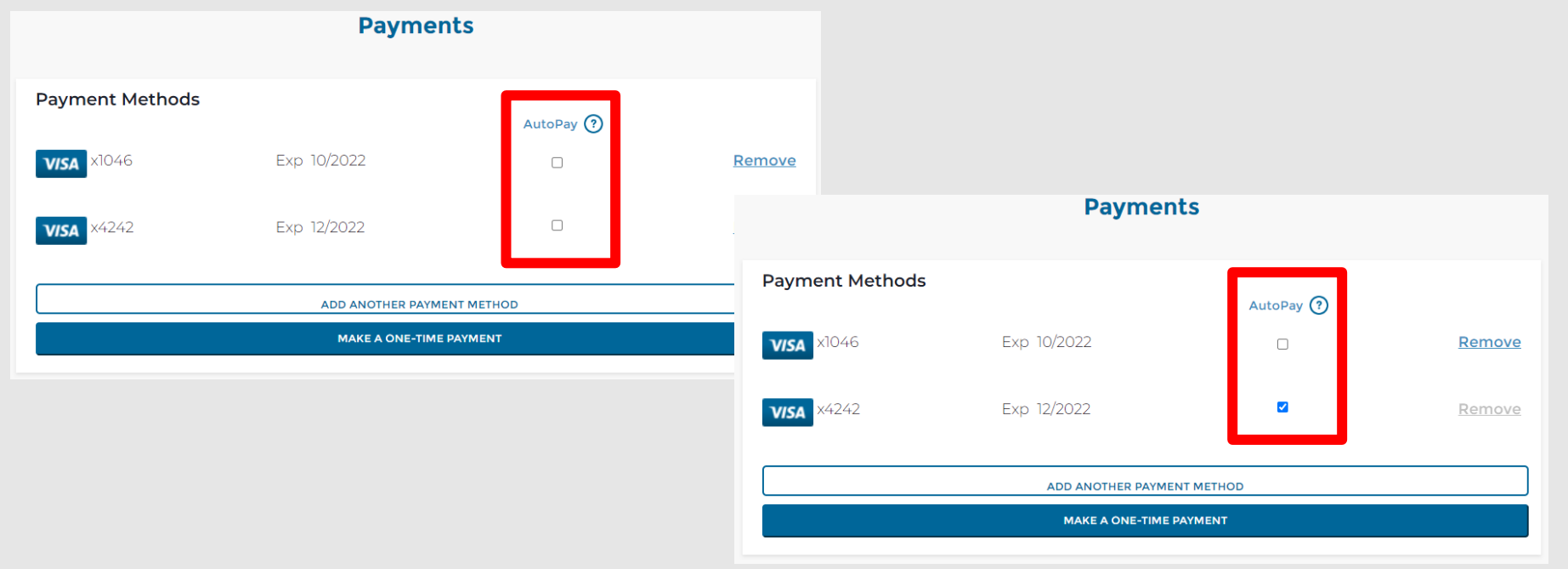

- <span id="page-28-0"></span> To change the expiration date or update details of a current Payment Method, you will need to first remove the card from your account
- If the current Payment Method is being used for AutoPay, you will need to uncheck the AutoPay box located to the right of the payment method to be updated. You will not be able to proceed if the AutoPay box is checked
- A pop-up will appear to confirm the removal of AutoPay. To continue, select Yes

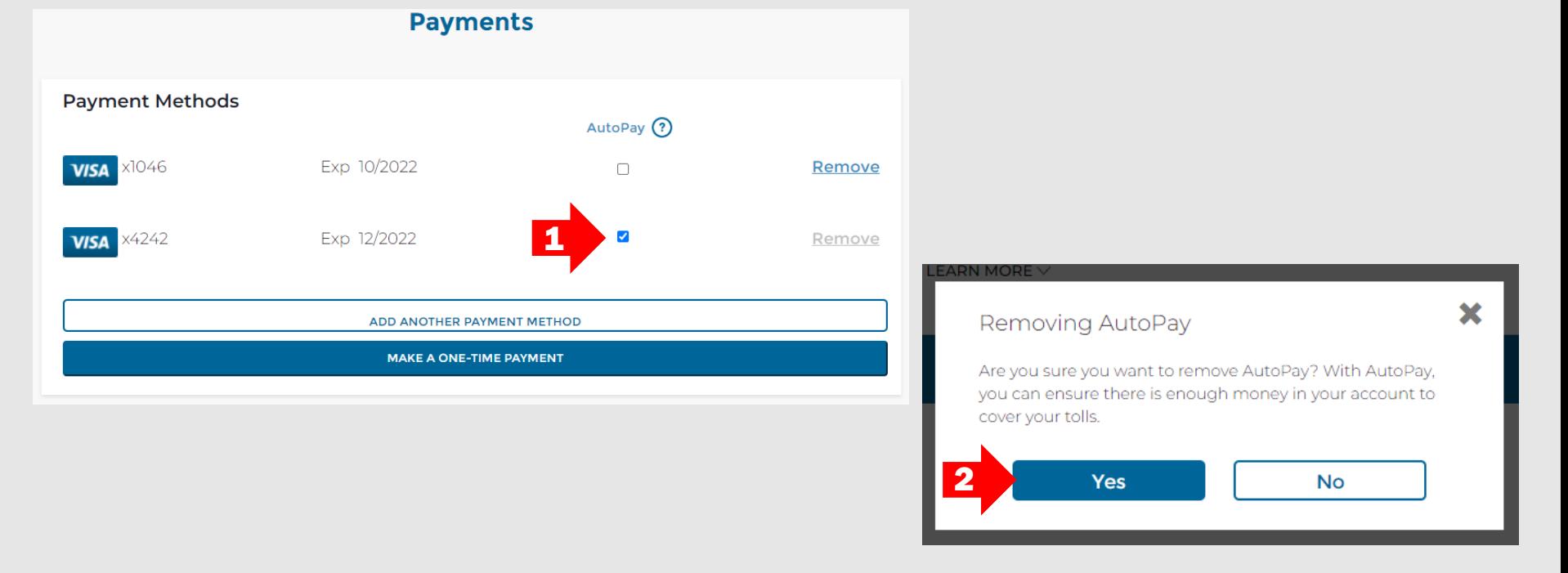

- AutoPay will then be removed from the Payment Method and the Remove option will appear in blue
- Click on Remove, a pop up will appear to confirm you want to remove the Payment Method
- **Click on Yes, the Payment Method will be removed, and you will be directed back to** the Payments screen

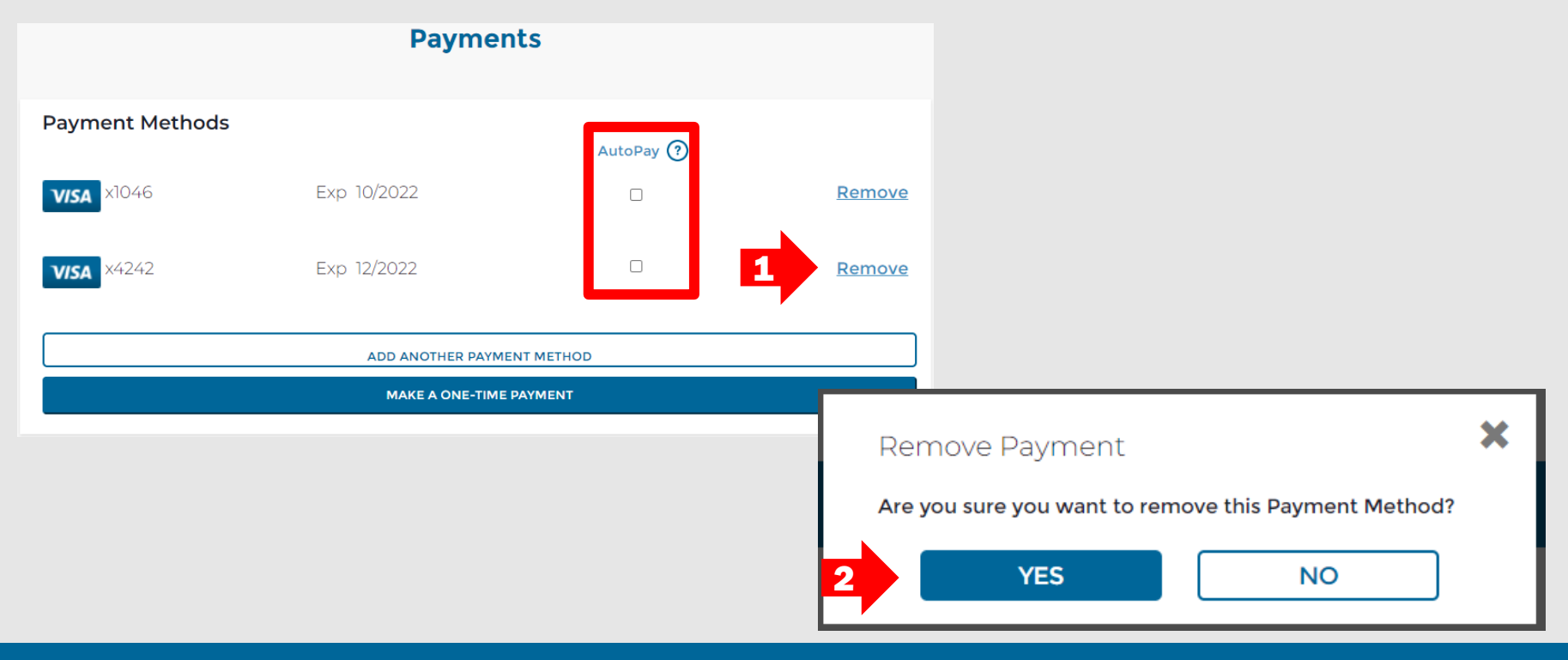

- Once the Payment Method is removed from your account, you can then follow the steps for **Adding a Payment Method** in order to re-add the card to your account, with any necessary updates (including expiration date, name and/or address changes)
- If you want to enroll the updated Payment Method into AutoPay, please follow the steps for [Enrolling in AutoPay](#page-25-0)

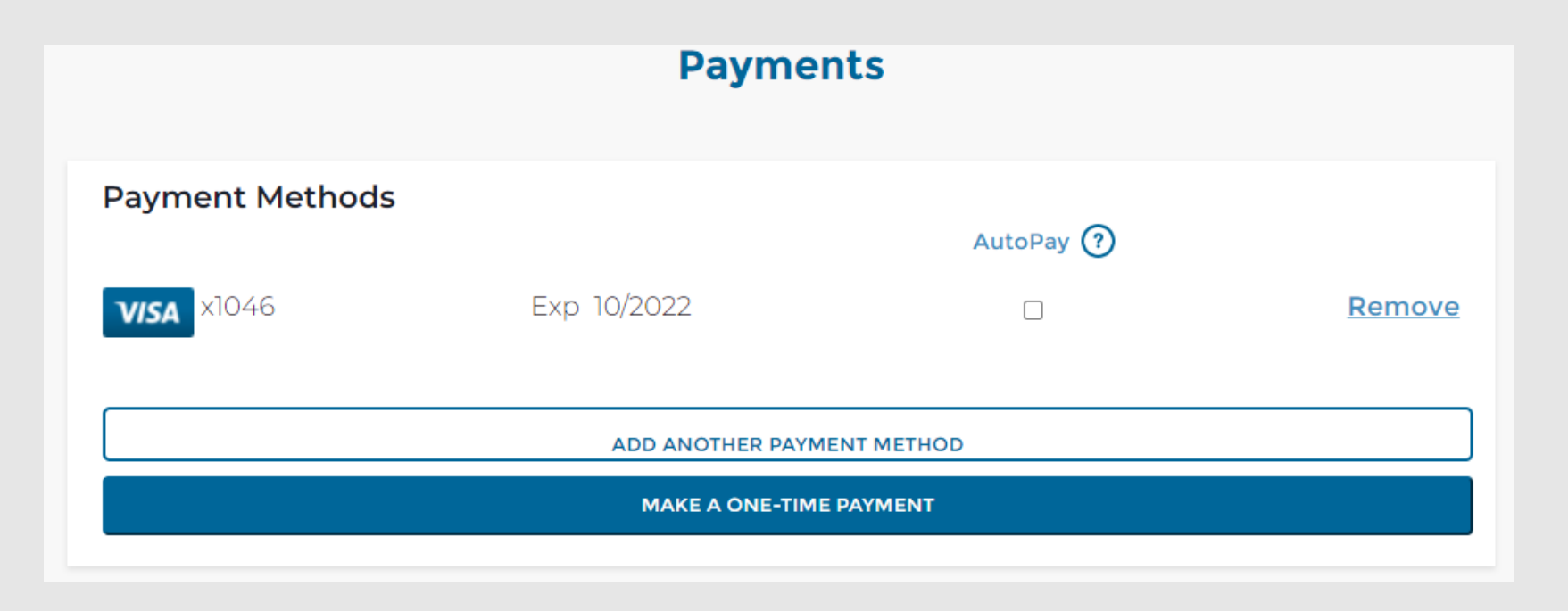

## <span id="page-31-0"></span>Removing Payment Method

- To remove a Payment Method from your account, simply click on the Remove option
- A pop-up will appear to confirm the removal of the Payment Method. To continue, select Yes
- If the Remove option is grayed out, please follow the steps on the next page

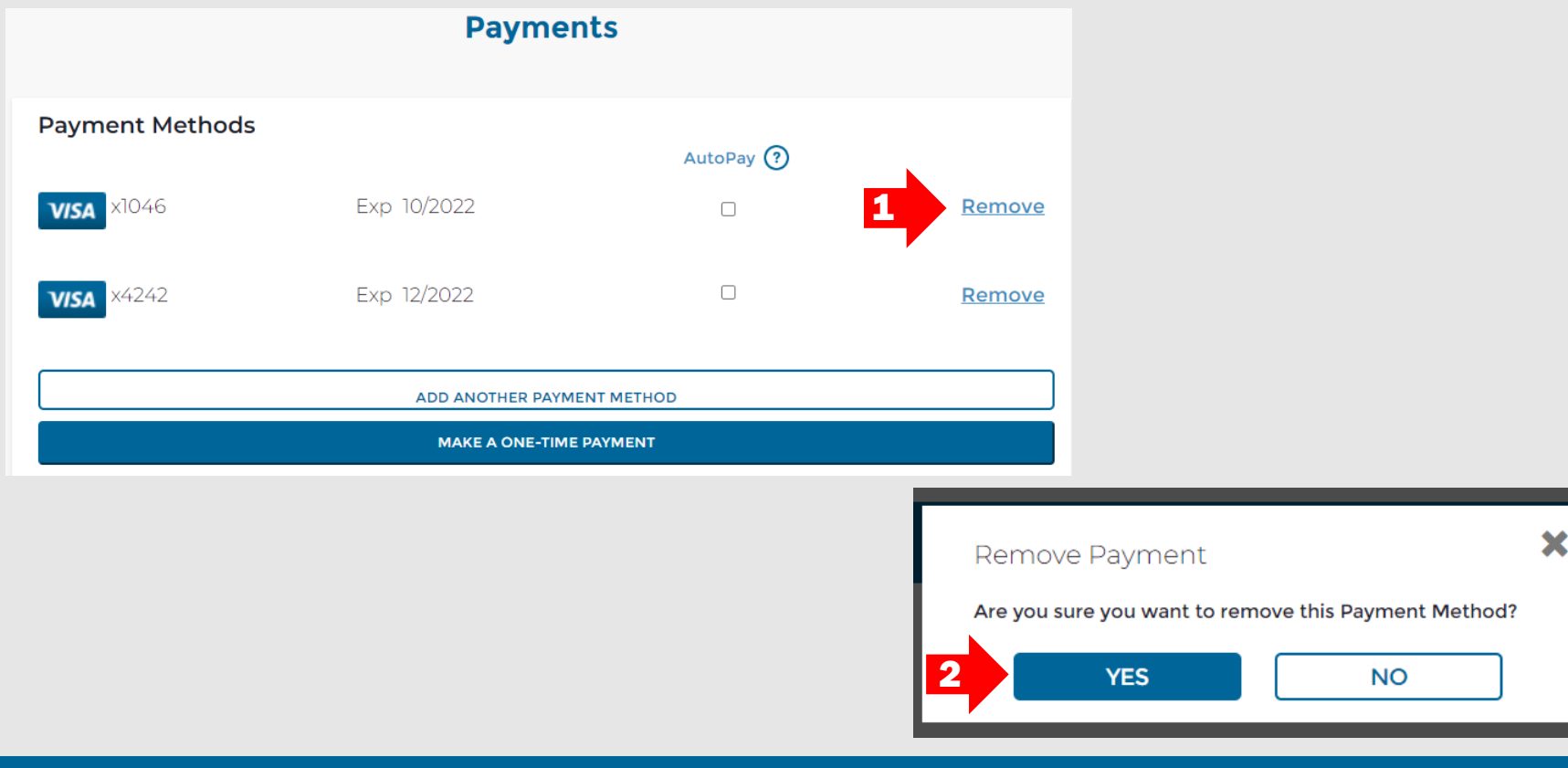

# Removing Payment Method

- If the Remove option is grayed out, you may need to opt out of AutoPay on that Payment Method before you will be able to remove it from your account
- Click on the AutoPay box to opt out of AutoPay for the Payment Method
- A pop-up will appear to confirm the removal of the AutoPay for the Payment Method. To continue, select Yes

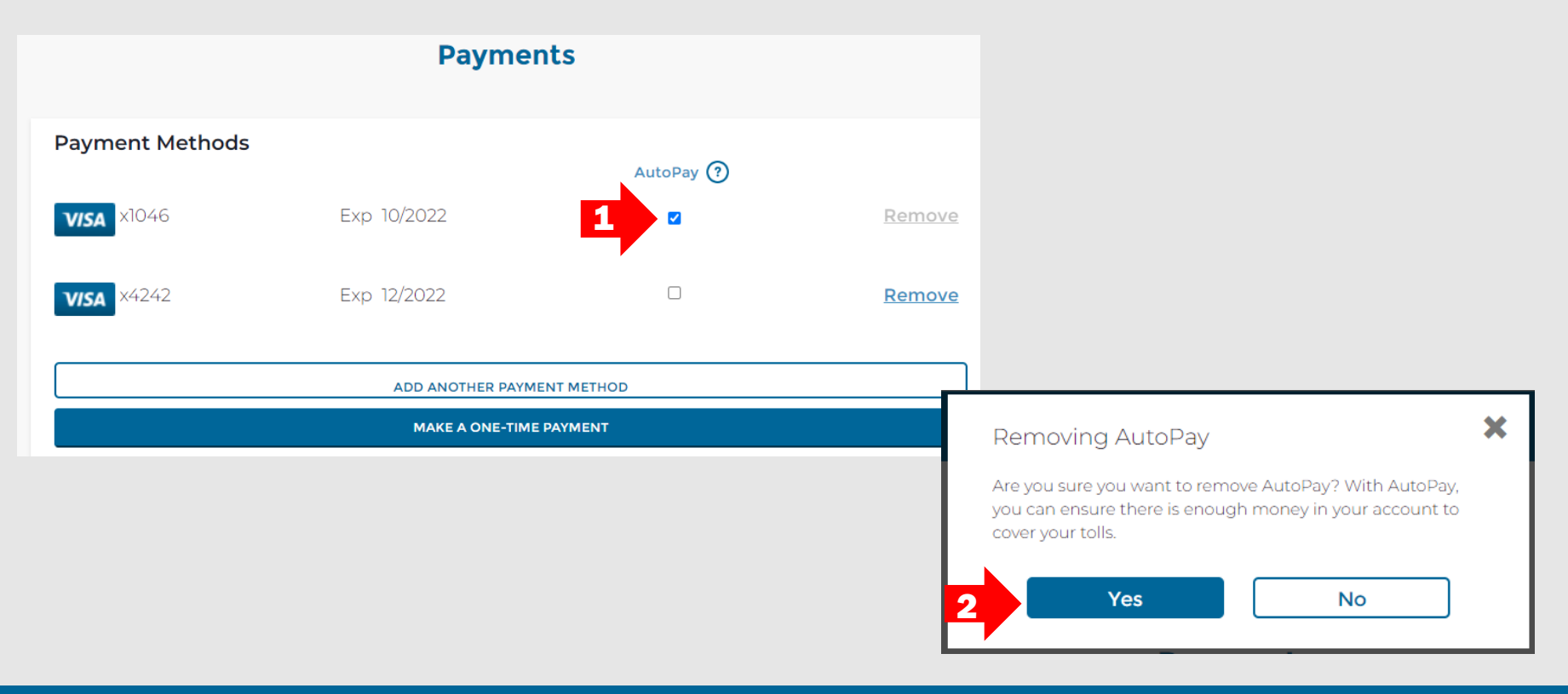

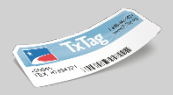

- Once AutoPay is turned off, the Remove option will show in blue for the Payment Method
- **Click on Remove to remove the Payment Method**

**Payments** 

- A pop-up will appear to confirm the removal of the Payment Method. To continue, select Yes
- **The Payment Method will then be removed from your account**

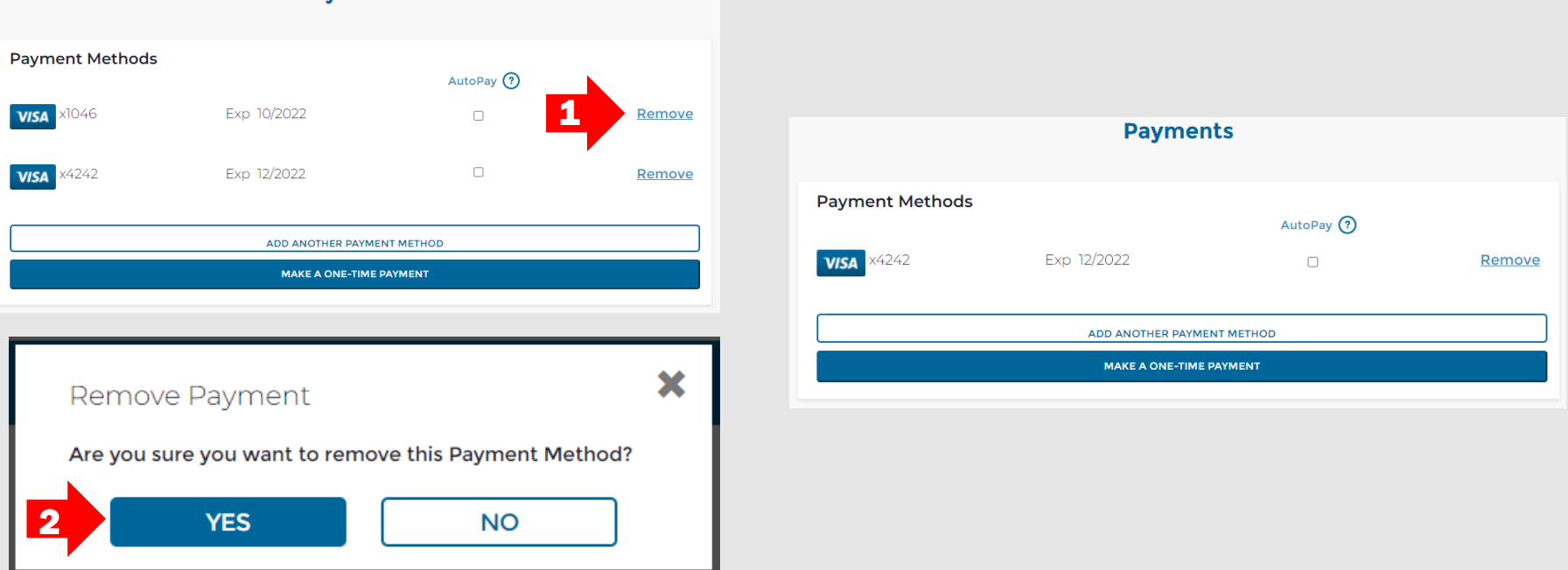

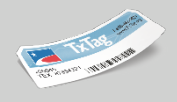

- <span id="page-34-0"></span>To check your Account Balance, click on the **Manage Account** menu and choose **Payments**
- The Payments screen will load and show any amount owed or balance on your account in the upper right-hand side of the screen
- **-** Learn more by watching our **[Payment, Transactions and Inquiries](https://youtu.be/Pjs6Vtca8_M)** How To video

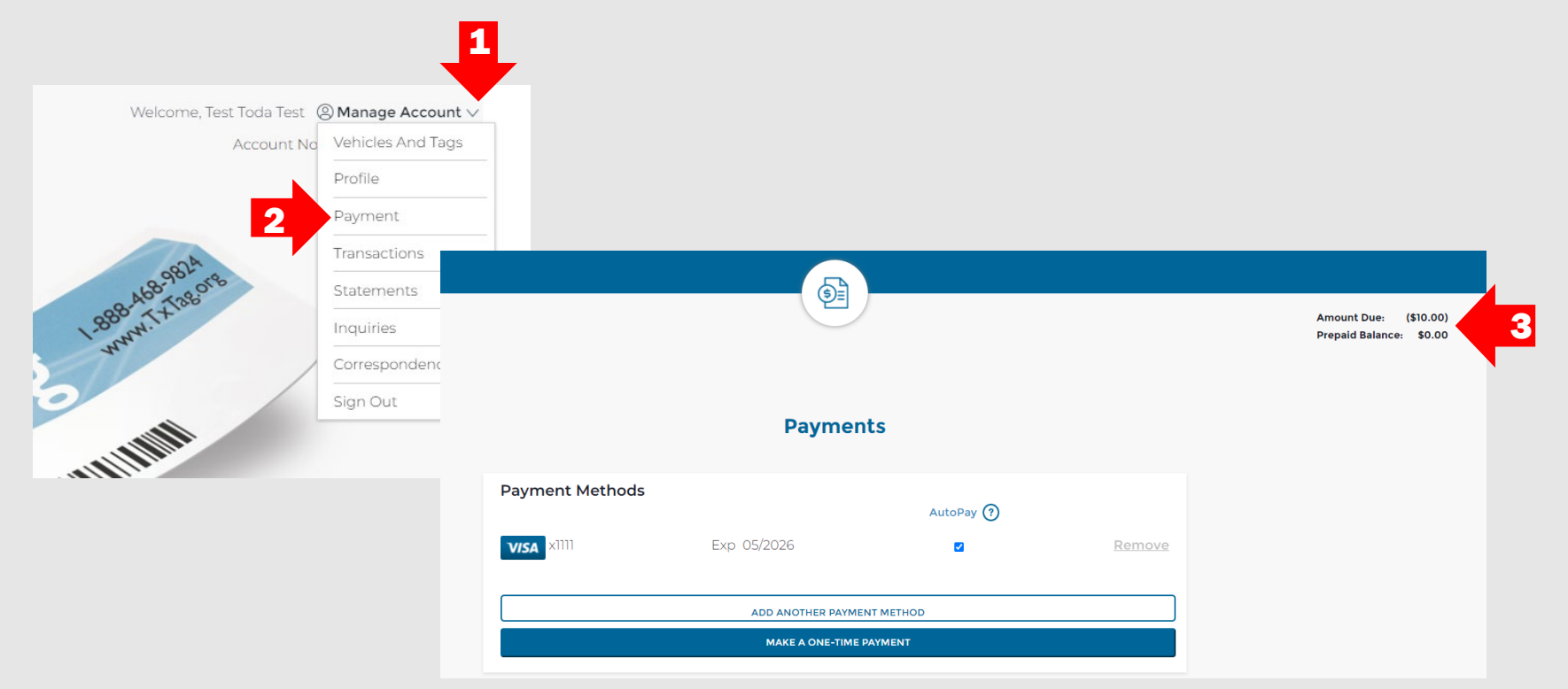

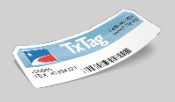

- <span id="page-35-0"></span>To access account statements, click on the **Manage Account** menu and choose **Statements**
- The Statements screen will load with any statements available on your account
- In order to view any statements, you will need to download the individual files by clicking on the download icon (1) shown under the Download column for the files and have a PDF viewer installed on your device
- Watch our **Payment, Transactions and Inquiries** How To video to learn more

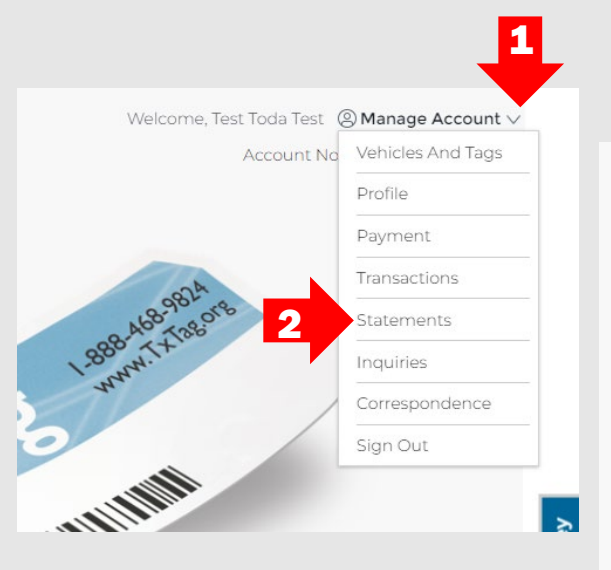

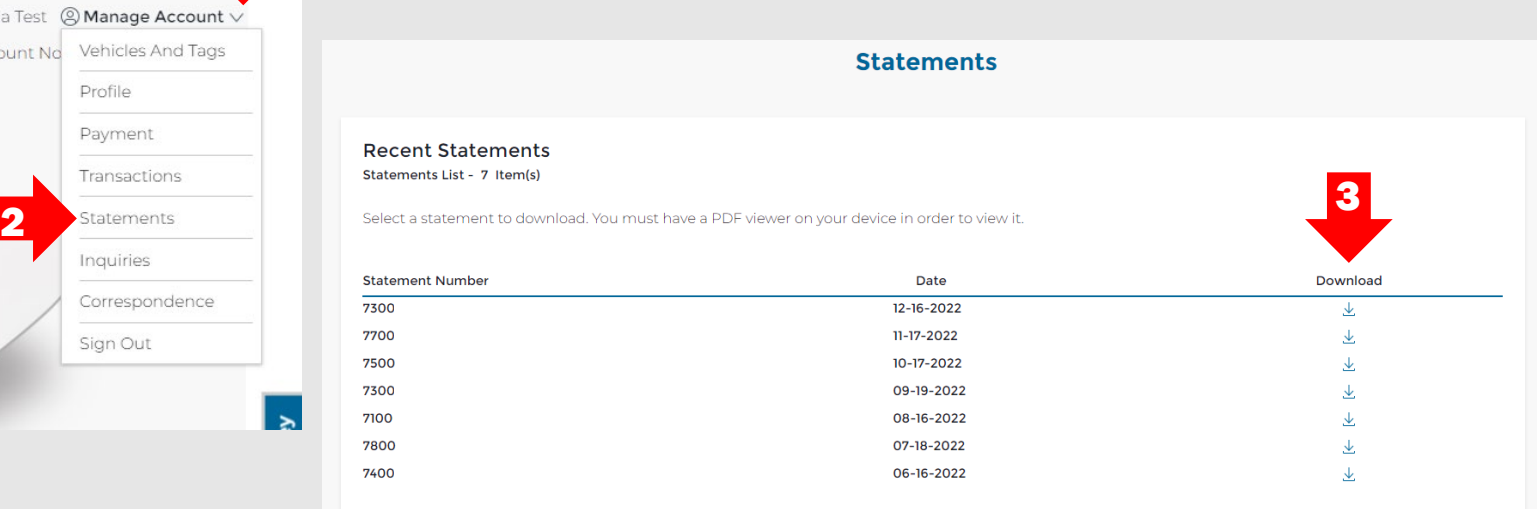

- 
- <span id="page-36-0"></span>If you don't have any statements visible on your account, you can submit a Service [Request](https://www.txtag.org/txtagstorefront/en/inquiries/submitInquiry) to investigate the reason
- You can track any transactions on your account by clicking on Transactions under the Manage Account menu
- Under the Tolls section, you can search in 90-day increments to review the transactions on your account by changing the Start Date and End Date (do not exceed 90 days when inputting date ranges or an error message will appear)
- **Under the Payments** section, you can track and search for any payments made on your account by changing the Start Date and End Date (do not exceed 90 days when inputting date ranges or an error message will appear)
- Learn more by watching our **Payment, Transactions and Inquiries** How To video

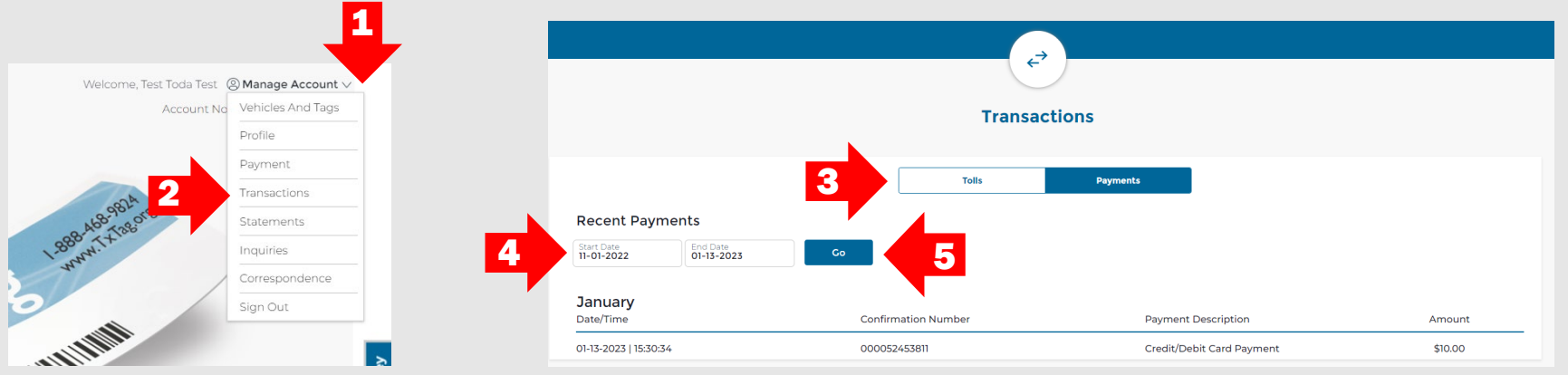